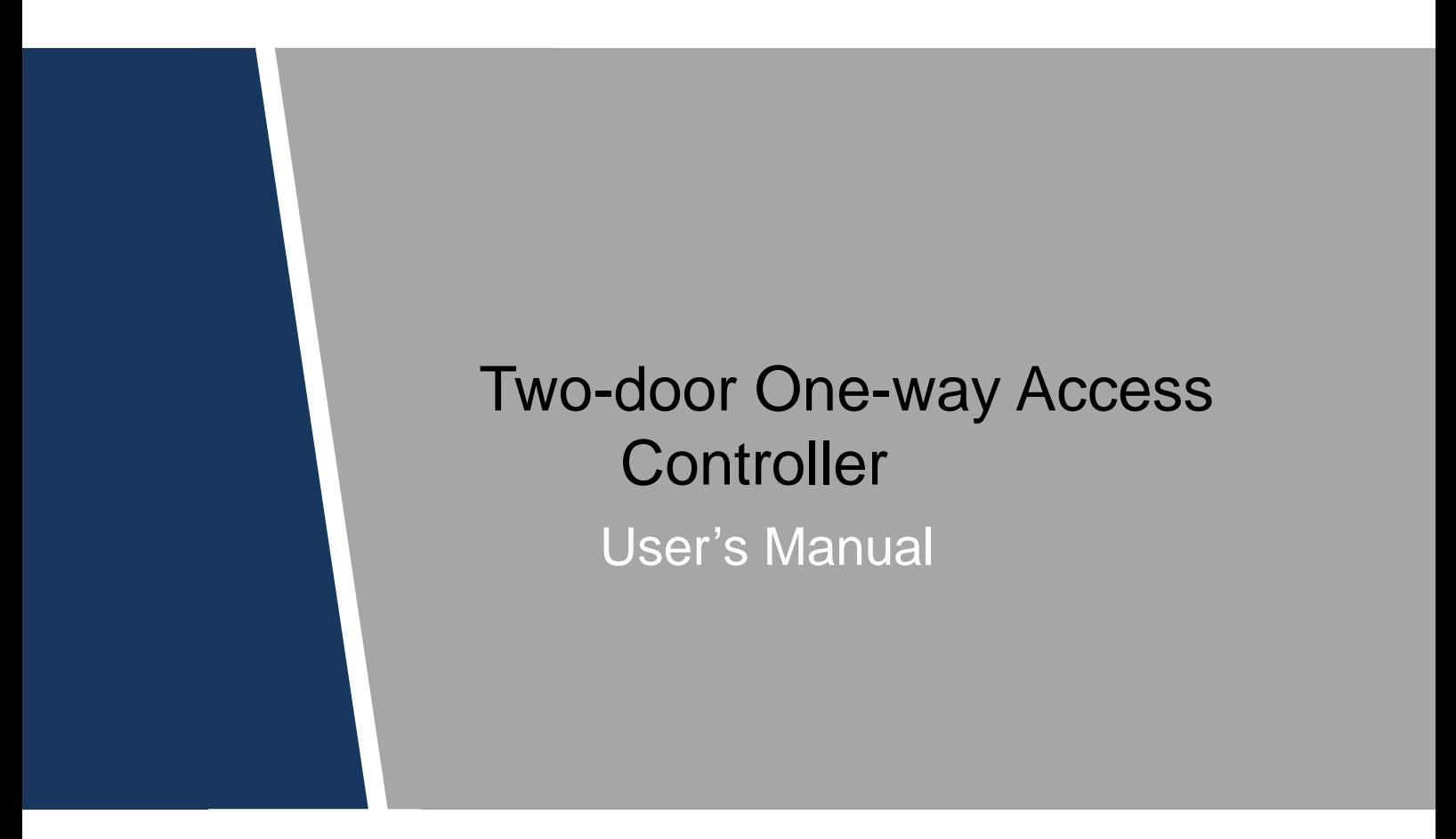

## **Foreword**

## <span id="page-1-0"></span>**General**

This document elaborates on structure, installation and wiring of two-door one-way access controller.

## Safety Instructions

The following categorized signal words with defined meaning might appear in the Manual.

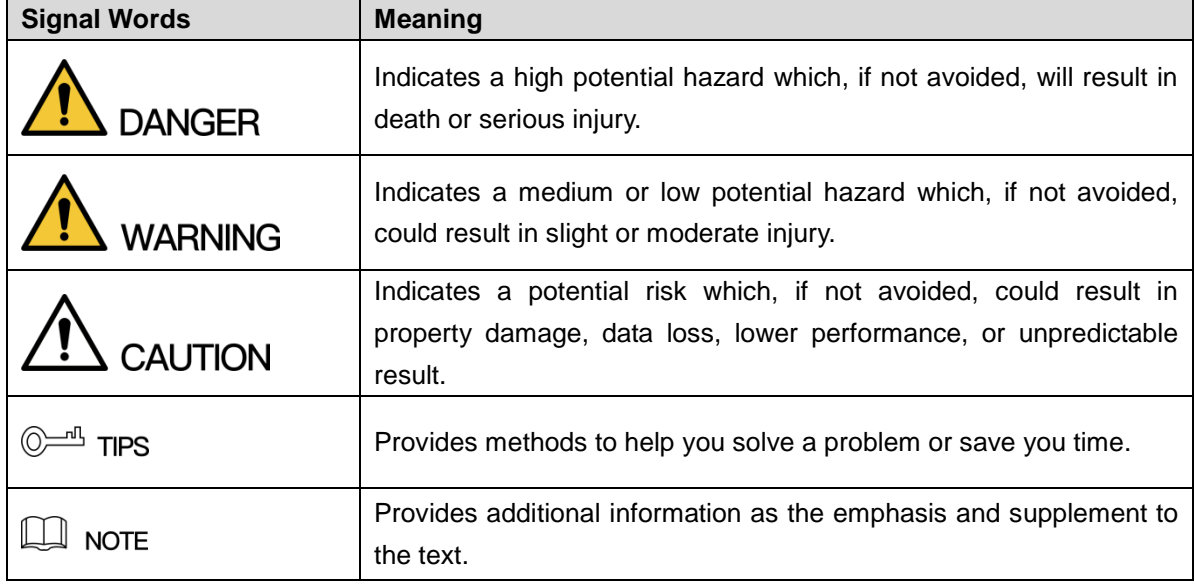

## Privacy Protection Notice

As the device user or data controller, you might collect personal data of others such as face, fingerprints, car plate number, Email address, phone number, GPS and so on. You need to be in compliance with the local privacy protection laws and regulations to protect the legitimate rights and interests of other people by implementing measures include but not limited to: Providing clear and visible identification to inform data subject the existence of surveillance area and providing related contact.

## About the Manual

- The manual is for reference only. If there is inconsistency between the manual and the actual product, the actual product shall prevail.
- We are not liable for any loss caused by the operations that do not comply with the manual.
- The manual would be updated according to the latest laws and regulations of related regions. For detailed information, see the paper manual, CD-ROM, QR code or our official website. If there is inconsistency between paper manual and the electronic version, the electronic version shall prevail.
- All the designs and software are subject to change without prior written notice. The product

updates might cause some differences between the actual product and the manual. Please contact the customer service for the latest program and supplementary documentation.

- There still might be deviation in technical data, functions and operations description, or errors in print. If there is any doubt or dispute, please refer to our final explanation.
- Upgrade the reader software or try other mainstream reader software if the manual (in PDF format) cannot be opened.
- All trademarks, registered trademarks and the company names in the manual are the properties of their respective owners.
- Please visit our website, contact the supplier or customer service if there is any problem occurred when using the device.
- If there is any uncertainty or controversy, please refer to our final explanation.

# <span id="page-3-0"></span>**Important Safeguards and Warnings**

The following description is the correct application method of the device. Please read the manual carefully before use, in order to prevent danger and property loss. Strictly conform to the manual during application and keep it properly after reading.

## Operating Requirement

- Please don't place and install the device in an area exposed to direct sunlight or near heat generating device.
- Please don't install the device in a humid, dusty or fuliginous area.
- Please keep its horizontal installation, or install it at stable places, and prevent it from falling.
- Please don't drip or splash liquids onto the device; don't put on the device anything filled with liquids, in order to prevent liquids from flowing into the device.
- Please install the device at well-ventilated places; don't block its ventilation opening.
- Use the device only within rated input and output range.
- Please don't dismantle the device arbitrarily.
- Please transport, use and store the device within allowed humidity and temperature range.

### Power Requirement

- Please make sure to use batteries according to requirements; otherwise, it may result in fire, explosion or burning risks of batteries!
- To replace batteries, only the same type of batteries can be used!
- The product shall use electric cables (power cables) recommended by this area, which shall be used within its rated specification!
- Please use standard power adapter matched with the device. Otherwise, the user shall undertake resulting personnel injury or device damage.
- Please use power supply that meets SELV (safety extra low voltage) requirements, and supply power with rated voltage that conforms to Limited Power Source in IEC60950-1. For specific power supply requirements, please refer to device labels.
- Products with category I structure shall be connected to grid power output socket, which is equipped with protective grounding.
- Appliance coupler is a disconnecting device. During normal use, please keep an angle that facilitates operation.

# **Table of Contents**

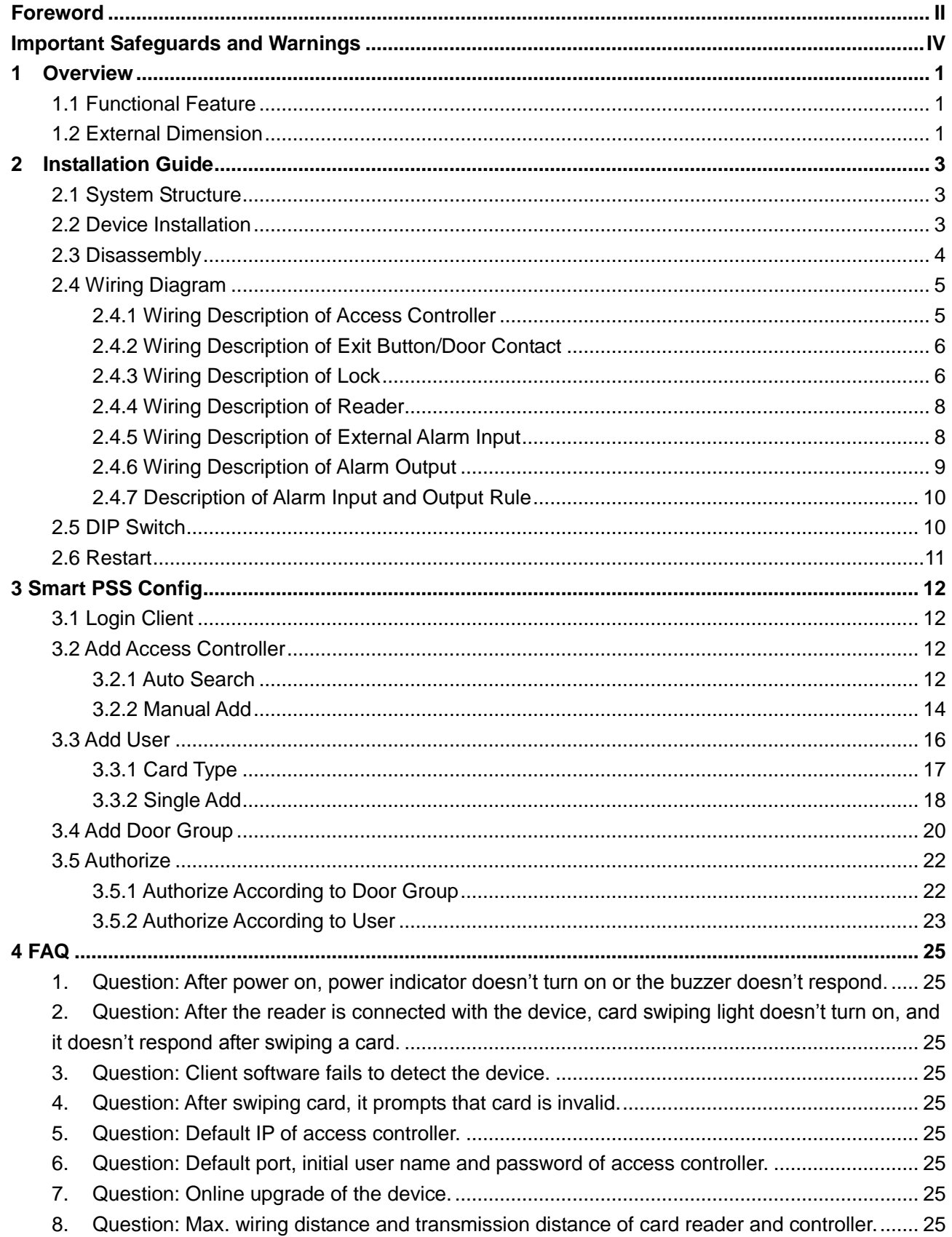

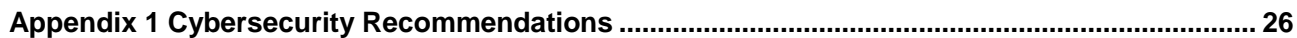

# **1 Overview**

<span id="page-6-0"></span>Two-door one-way access controller is a controlling device which compensates video surveillance and visual intercom. It has neat and modern design with strong functionality, suitable for commercial building, corporation property and intelligent community.

## <span id="page-6-1"></span>**1.1 Functional Feature**

Its rich functions are as follows:

- Adopt slide rail and lock-controlled design, convenient installation and maintenance.
- Integrate alarm, access control, video surveillance and fire alarm.
- Support 2 sets of card readers.
- Support 6 groups of signal input (exit button\*2, door contact\*2 and intrusion alarm\*2).
- Support 4 groups of control output (electric lock \*2 and alarm output \*2).
- With RS485 port, it may extend to connect control module.
- FLASH storage capacity is 16M (which may extend to 32M). Support max. 100,000 card holders and 150,000 card reading records.
- Support illegal intrusion alarm, unlock timeout alarm, duress card and duress code setup. Also support black-white list and patrol card setup.
- Support valid time period setting, password setting and expiration date setting of cards. Regarding guest card, its time of use can be set.
- Support 128 groups of schedules and 128 groups of holiday schedules.
- Permanent data storage during outage, built-in RTC (support DST), online upgrade.

## <span id="page-6-2"></span>**1.2 External Dimension**

<span id="page-6-3"></span>Its appearance and dimension is shown in [Figure 1-1](#page-6-3) and [Figure 1-2.](#page-7-0) The unit is mm.

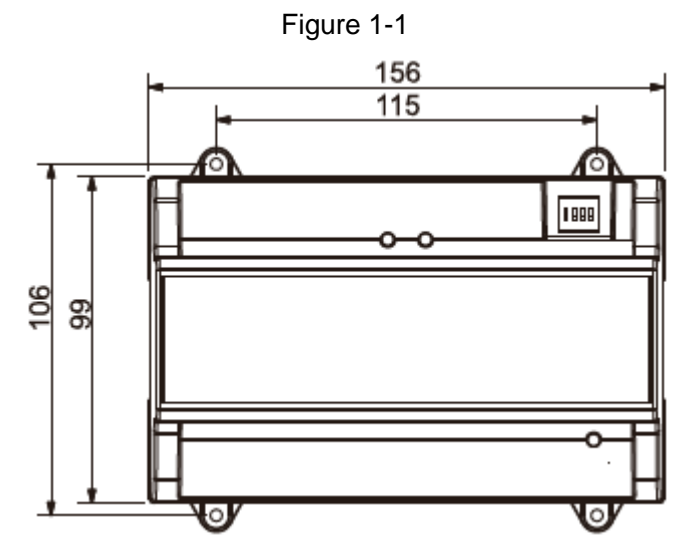

<span id="page-7-0"></span>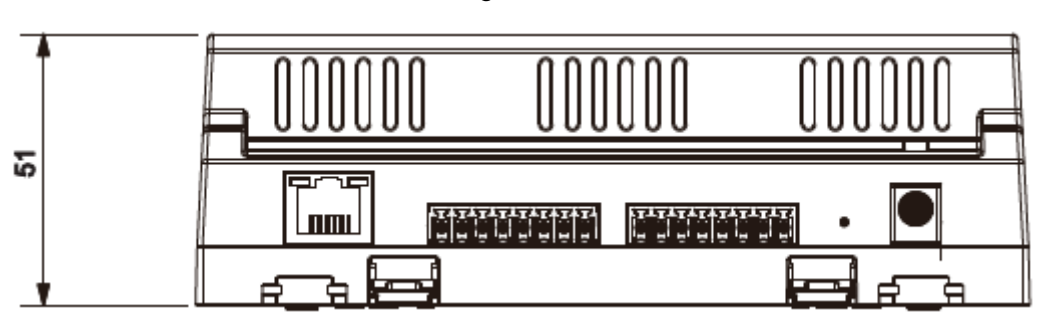

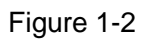

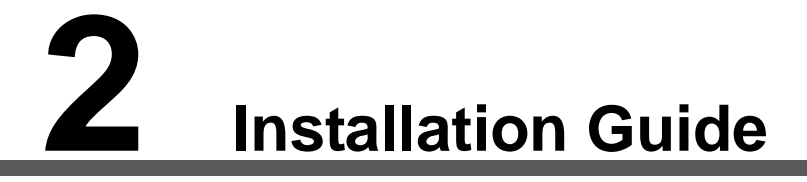

## <span id="page-8-1"></span><span id="page-8-0"></span>**2.1 System Structure**

System structure of two-door one-way access controller, door lock and reader is shown in [Figure 2-1.](#page-8-3)

<span id="page-8-3"></span>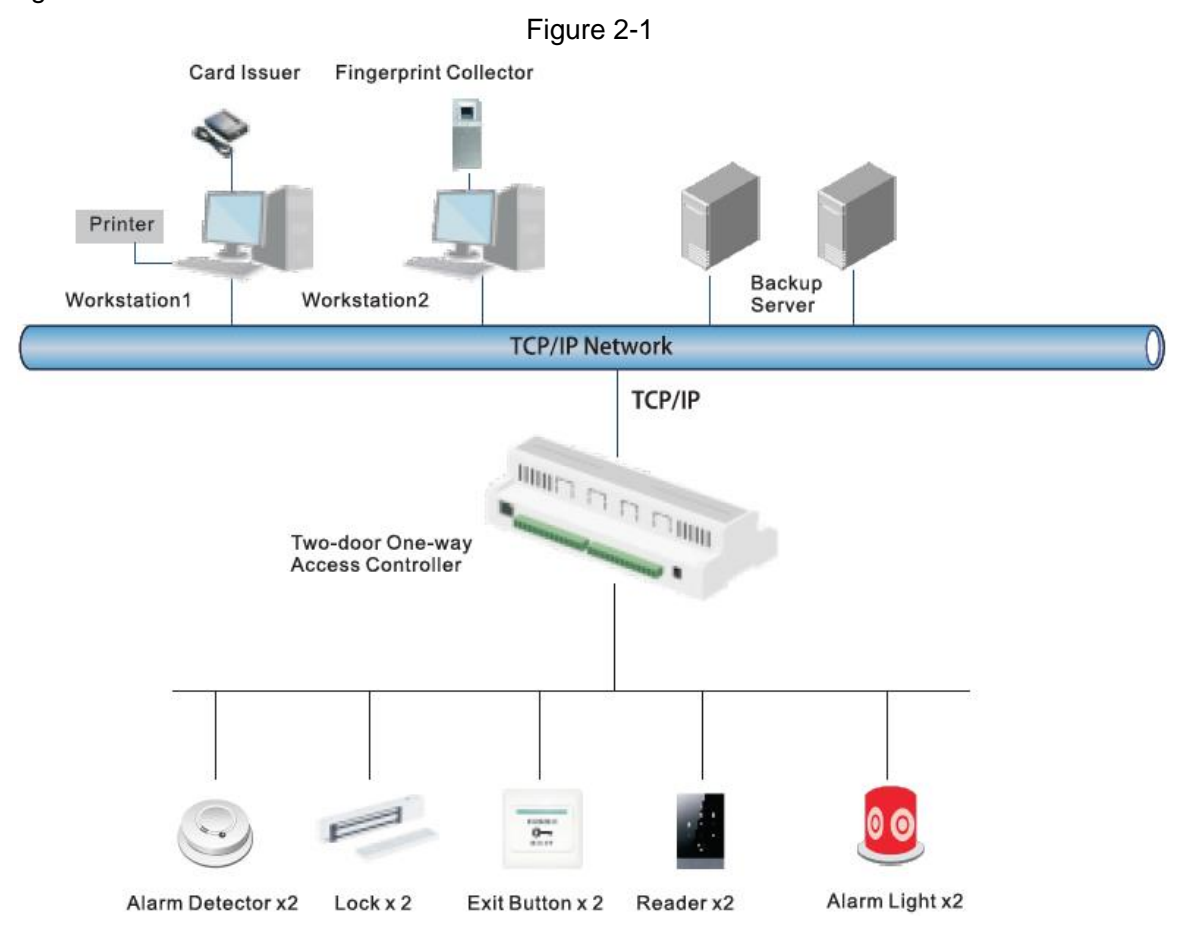

## <span id="page-8-2"></span>**2.2 Device Installation**

There are two installation modes.

- Mode 1: fix the whole device onto the wall with screws.
- Mode 2: with U-shaped guide rail, hang the whole device onto the wall (the U-shaped guide rail is an optional fitting).

## Mode 1

Installation diagram is shown in [Figure 2-2.](#page-9-1)

<span id="page-9-1"></span>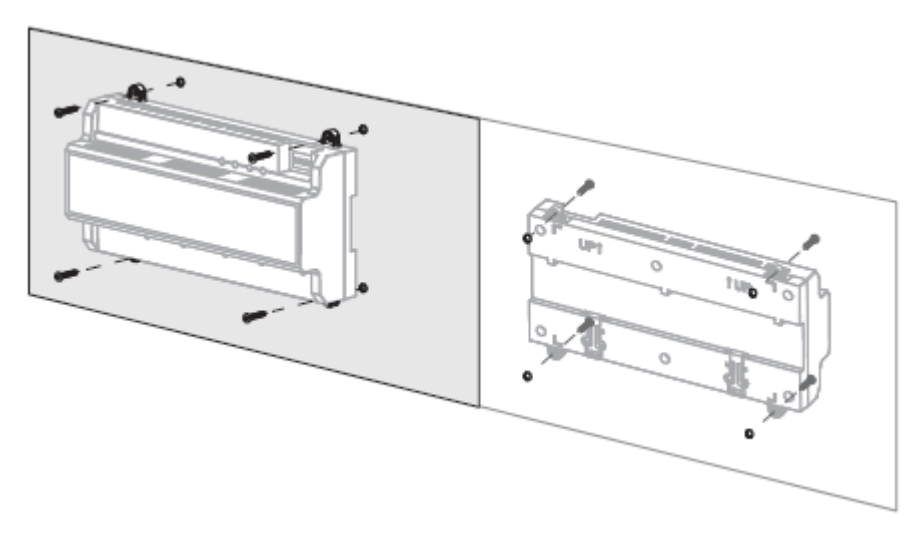

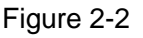

### <span id="page-9-2"></span>Mode 2

Installation diagram is shown in [Figure 2-3.](#page-9-2)

Figure 2-3

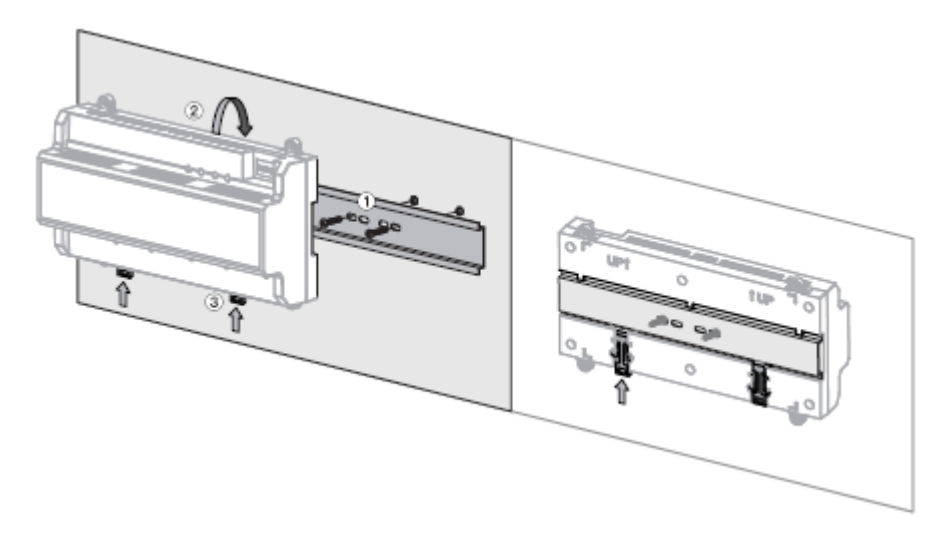

- Step 1 Fix the U-shaped guide rail onto the wall with screws.
- Step 2 Buckle the upper rear part of the device into upper groove of the U-shaped guide rail.
- Step 3 Push the snap joint at the bottom of the device upwards. The installation is completed when you hear the fitting sound.

## <span id="page-9-0"></span>**2.3 Disassembly**

If the device is installed with mode 2, please disassemble it according to [Figure 2-4.](#page-10-2)

Align a screwdriver with the snap joint, press it down and the snap joint will pop up, so the whole device can be disassembled smoothly.

<span id="page-10-2"></span>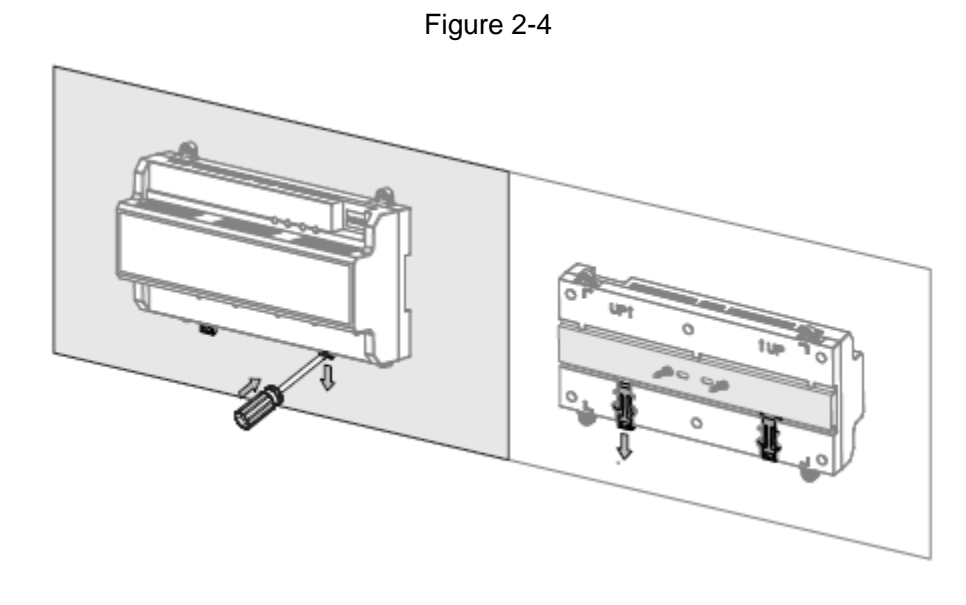

<span id="page-10-0"></span>**2.4 Wiring Diagram**

## <span id="page-10-1"></span>**2.4.1 Wiring Description of Access Controller**

This device supports two-door one-way in or out. In case of alarm input, trigger external alarm output device to give an alarm. Device wiring diagram is shown in [Figure 2-5.](#page-10-3)

<span id="page-10-3"></span>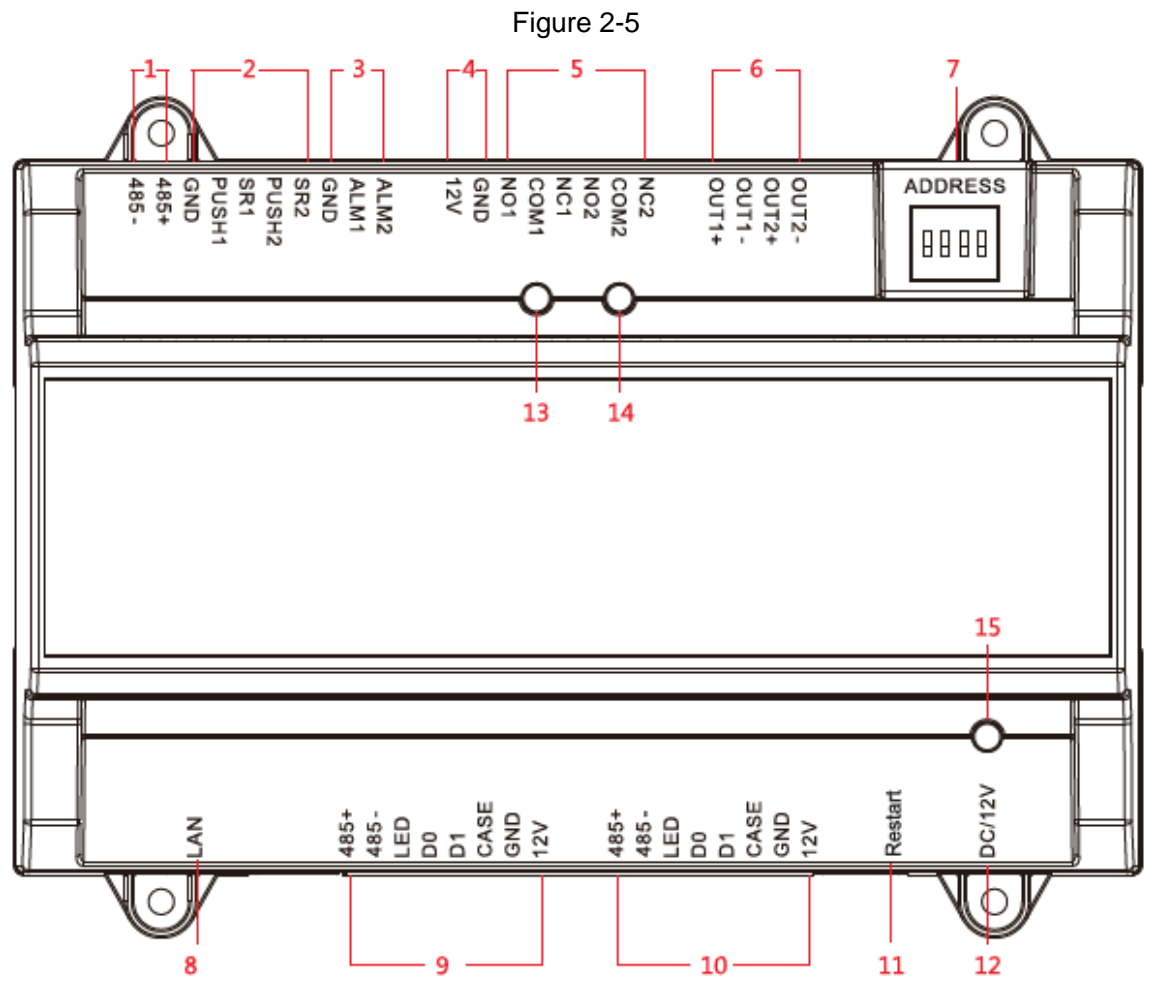

Interfaces are described in [Table 2-1.](#page-11-2)

<span id="page-11-2"></span>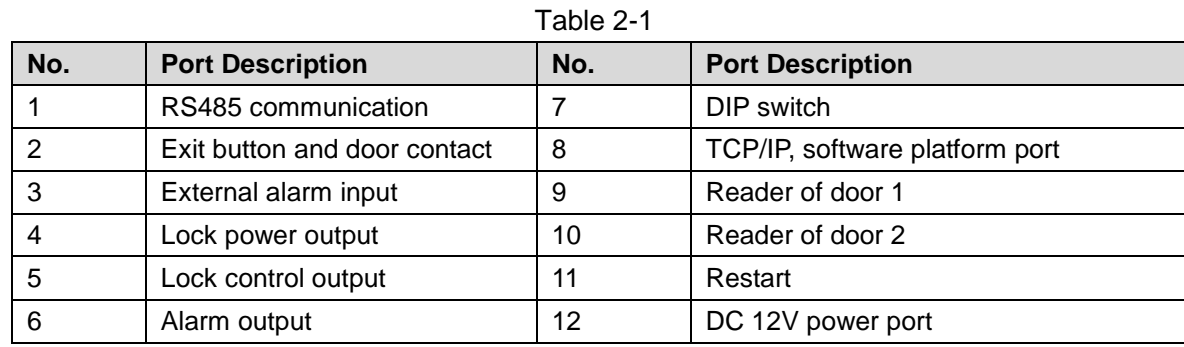

<span id="page-11-3"></span>Indicator lights are described in [Table 2-2.](#page-11-3)

Table 2-2

| No. | <b>Description</b>         |  |  |
|-----|----------------------------|--|--|
| 13  |                            |  |  |
| 14  | Door lock indicator status |  |  |
| 15  | Power indicator LED        |  |  |

## <span id="page-11-0"></span>**2.4.2 Wiring Description of Exit Button/Door Contact**

<span id="page-11-4"></span>Corresponding wiring terminals of exit button and door contact are shown in [Figure 2-6.](#page-11-4) Please refer to [Table 2-3](#page-11-5) for descriptions of wiring terminals.

Figure 2-6

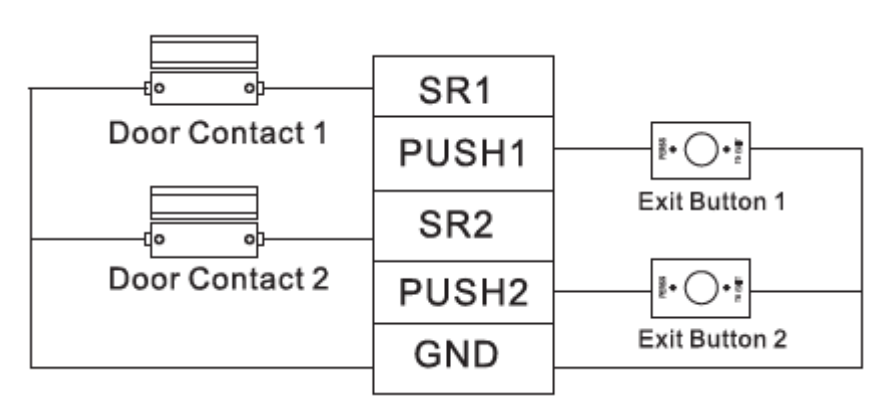

<span id="page-11-5"></span>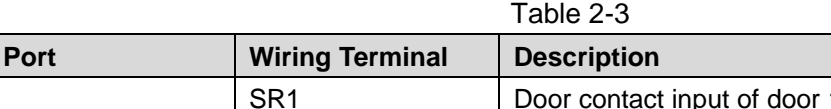

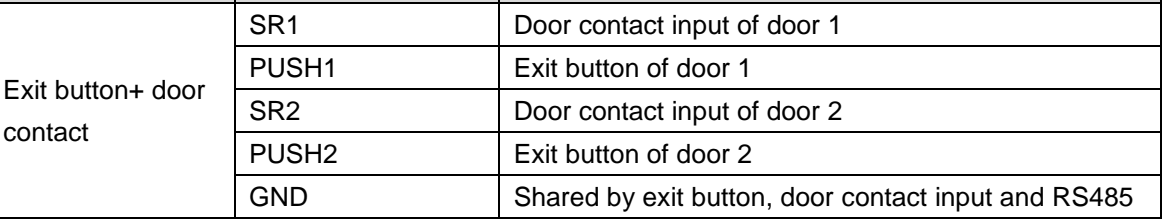

## <span id="page-11-1"></span>**2.4.3 Wiring Description of Lock**

Support 2 groups of lock control outputs; serial numbers after the terminals represent corresponding doors. Please choose a proper connection mode according to lock type, as shown in [Figure 2-7,](#page-12-0) [Figure 2-8](#page-12-1) and [Figure 2-9.](#page-12-2) Please refer to [Table 2-4](#page-12-3) for descriptions of wiring terminals.

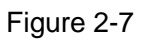

<span id="page-12-1"></span><span id="page-12-0"></span>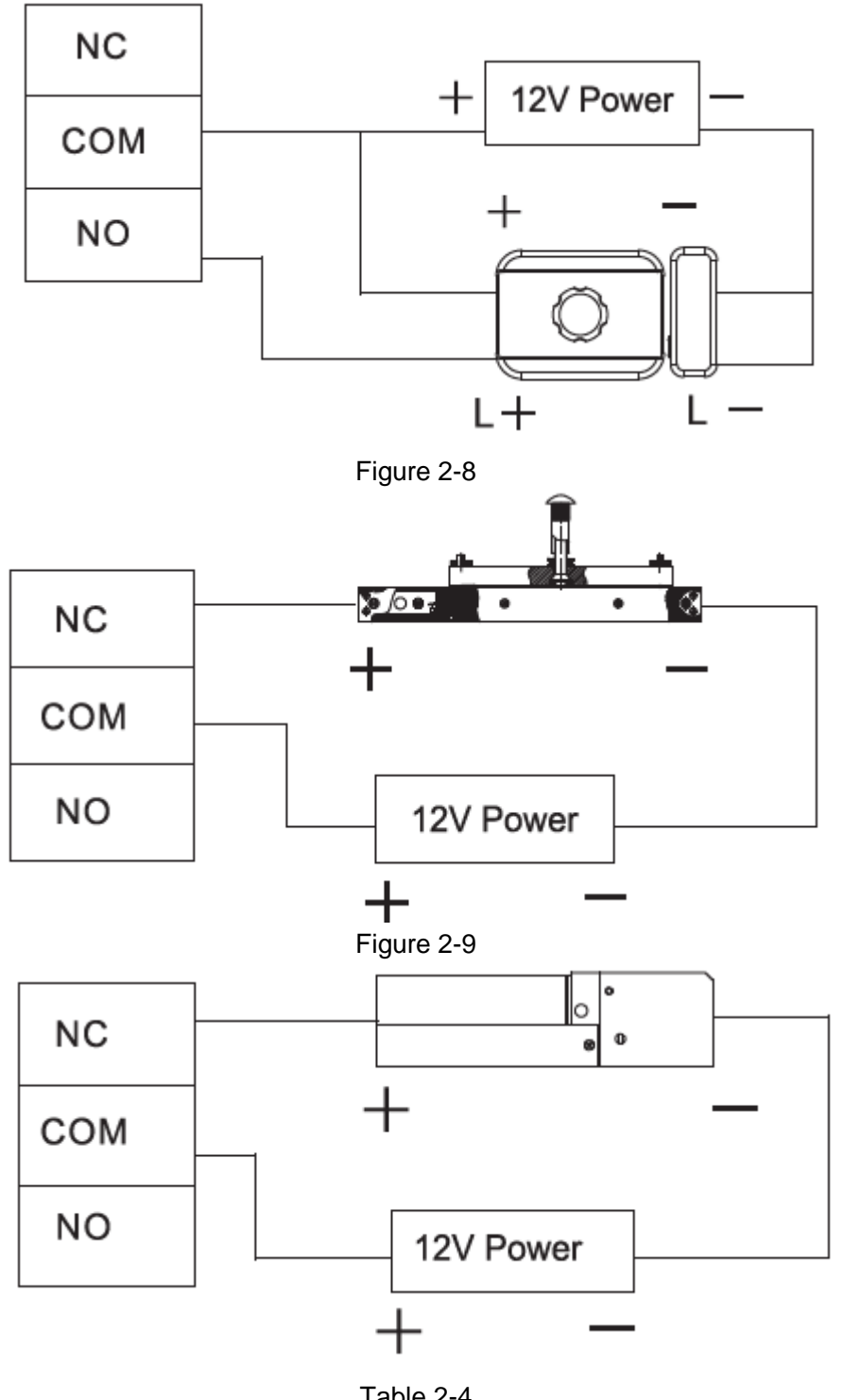

<span id="page-12-3"></span><span id="page-12-2"></span>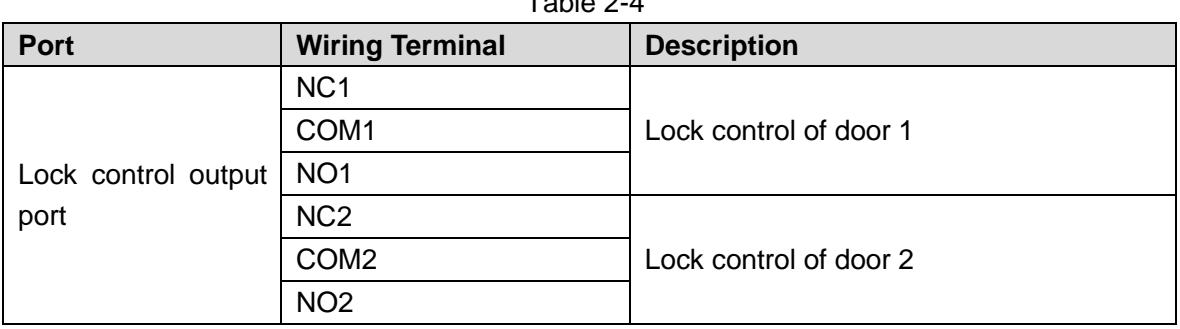

## <span id="page-13-0"></span>**2.4.4 Wiring Description of Reader**

## $\Box$  NOTE

1 door only supports to connect one type of reader—485 or Wiegand.

Please refer to [Table 2-5](#page-13-2) for descriptions of wiring terminals corresponding to readers. Take door 1 for example; other readers are the same. Please refer to [Table 2-6](#page-13-3) for descriptions of reader cable specification and length.

<span id="page-13-2"></span>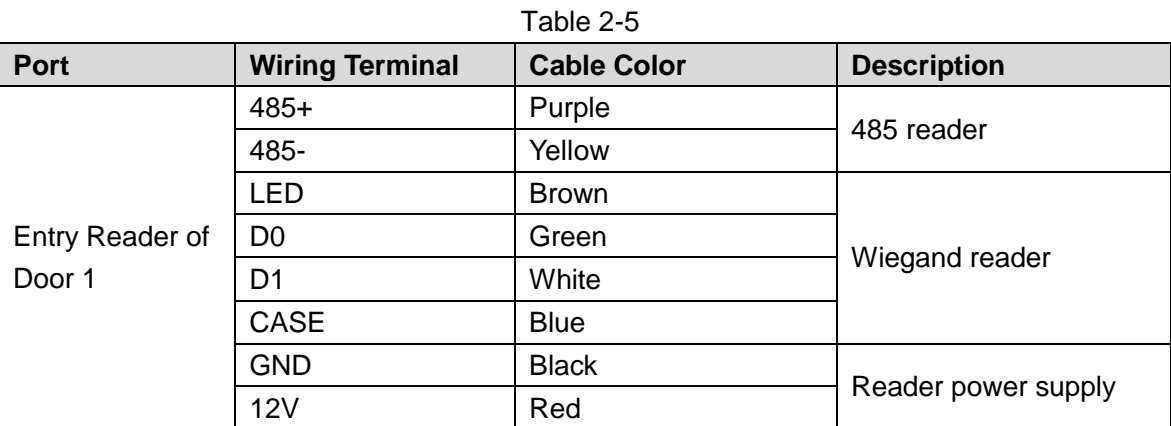

Table 2-6

<span id="page-13-3"></span>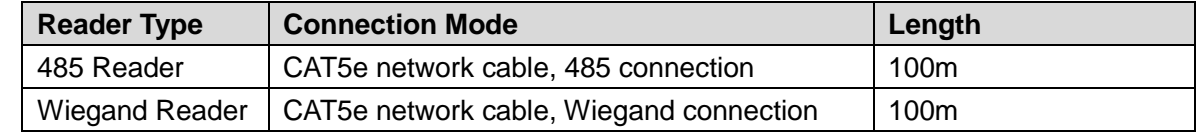

## <span id="page-13-1"></span>**2.4.5 Wiring Description of External Alarm Input**

<span id="page-13-4"></span>2-ch external alarm input connection is shown in [Figure 2-10.](#page-13-4) Please refer to [Table 2-7](#page-13-5) for descriptions of wiring terminals.

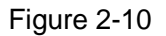

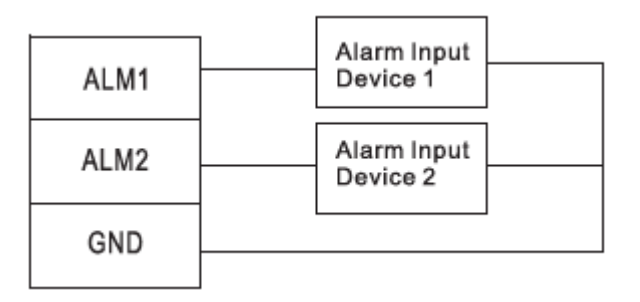

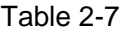

<span id="page-13-5"></span>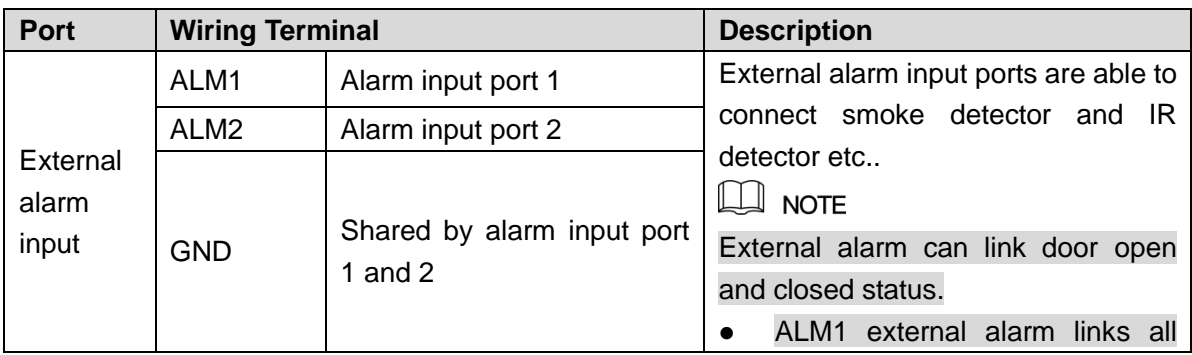

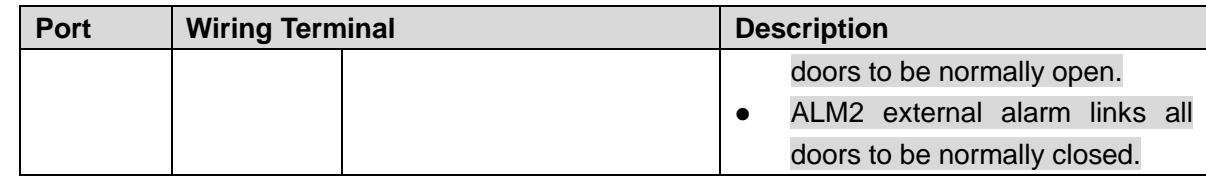

## <span id="page-14-0"></span>**2.4.6 Wiring Description of Alarm Output**

OUT-

With 2-ch alarm output, after internal alarm input (such as door timeout) or external alarm input triggers an alarm, the alarm output device gives an alarm for 15s.

<span id="page-14-1"></span>There are two connection modes of external alarm output, depending on alarm device. For example, IPC can use Mode 1, whereas audible and visual siren can use Mode 2, as shown in [Figure 2-11](#page-14-1) and [Figure 2-12.](#page-14-2) Please refer to [Table 2-8](#page-14-3) for descriptions about wiring terminals.

<span id="page-14-2"></span>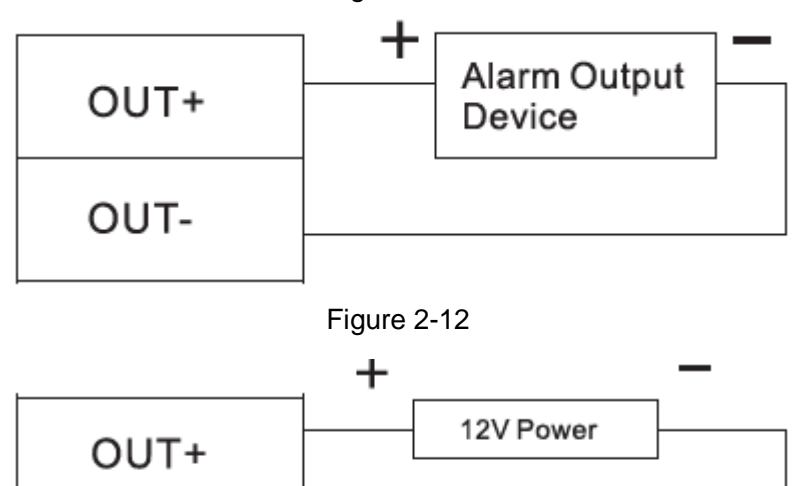

**Alarm Output** 

Device

Figure 2-11

<span id="page-14-3"></span>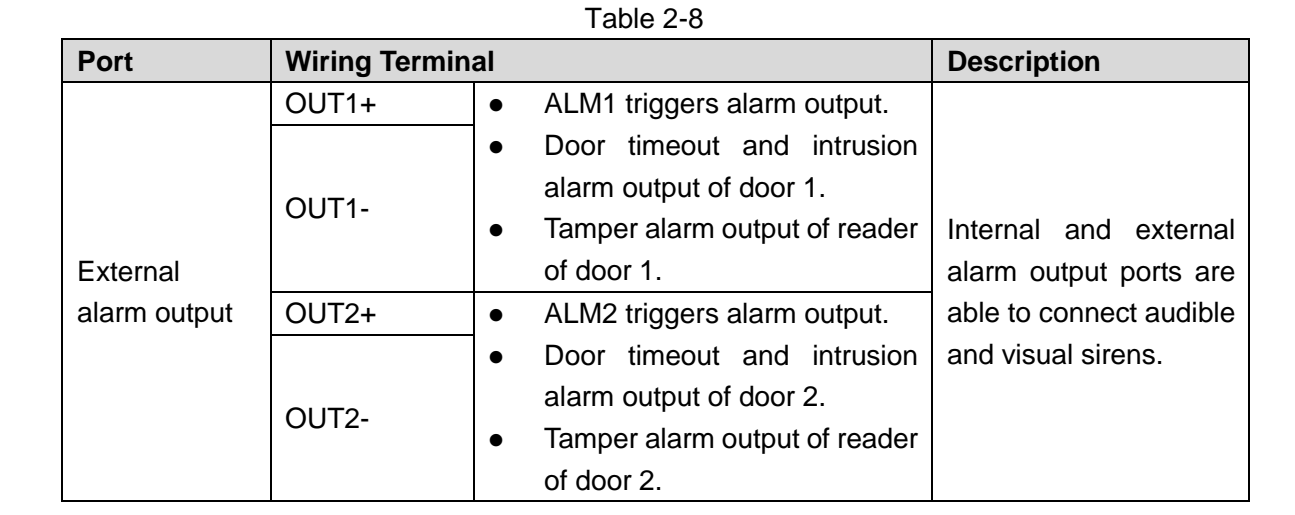

## <span id="page-15-0"></span>**2.4.7 Description of Alarm Input and Output Rule**

<span id="page-15-2"></span>In case of alarm event, the alarm continues for 15s. Please refer to [Table 2-9](#page-15-2) for detailed alarm input and output rules.

| <b>Alarm</b><br><b>Type</b> | <b>Alarm Signal</b><br><b>Input Port</b> | <b>Alarm Signal</b><br><b>Output Port</b> | <b>Alarm Status</b>                                                                                                |  |  |
|-----------------------------|------------------------------------------|-------------------------------------------|----------------------------------------------------------------------------------------------------|--|--|
| External<br>alarm           | ALM <sub>1</sub>                         | OUT <sub>1</sub>                          | Link all doors to be normally open.                                                                                |  |  |
| input                       | ALM <sub>2</sub>                         | OUT <sub>2</sub>                          | Link all doors to be normally closed.                                                                              |  |  |
|                             | SR <sub>1</sub>                          | OUT <sub>1</sub>                          | Door timeout and intrusion alarm                                                                                   |  |  |
| Internal<br>alarm           | SR <sub>2</sub>                          | OUT <sub>2</sub>                          | trigger external alarm to give an<br>alarm.<br>Tamper alarm of reader triggers<br>external alarm to give an alarm. |  |  |
| input                       | RS-485/CASE                              | OUT <sub>1</sub>                          |                                                                                                    |  |  |
|                             | RS-485/CASE                              | OUT <sub>2</sub>                          |                                                                                                    |  |  |

Table 2-9

## <span id="page-15-1"></span>**2.5 DIP Switch**

Operate with DIP switch.

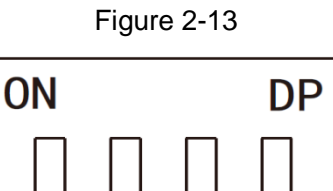

3

4

 $\overline{2}$ 

1

the switch is at ON position, meaning 1.

- the switch is at the bottom, meaning 0.
- $\bullet$  1~4 are all 0; the system is started normally.
- $1~1~$  4 are all 1; the system enters BOOT mode after start.
- 1 and 3 are 1, while others are 0. After restart, the system restores factory defaults.
- 2 and 4 are 1, while others are 0. After restart, the system restores factory defaults, but user info is retained.

## <span id="page-16-0"></span>**2.6 Restart**

Insert a needle into restart hole, press it once to restart the device.<br>
In NOTE

Restart button is to restart the device, rather than modifying configuration.

# **3 Smart PSS Config**

<span id="page-17-0"></span>Access controller is managed with Smart PSS client, so as to realize control and right configuration of one door and door groups.

This chapter mainly introduces quick configuration. For specific operations, please refer to User's Manual of Smart PSS Client.

 $\Box$  NOTE

Smart PSS client offers different ports for different versions. Please refer to actual port.

## <span id="page-17-1"></span>**3.1 Login Client**

Install the matching Smart PSS client, and double click to run. Carry out initialization configuration according to interface prompts and complete login.

## <span id="page-17-2"></span>**3.2 Add Access Controller**

Add access controller in Smart PSS; select "Auto Search" and "Add".

## <span id="page-17-3"></span>**3.2.1 Auto Search**

Devices are required to be in the same network segment.

Step 1 In "Devices" interface, click "Auto Search", as shown in [Figure 3-1.](#page-17-4)

The system displays "Auto Search" interface, as shown in [Figure 3-2.](#page-18-0)

<span id="page-17-4"></span>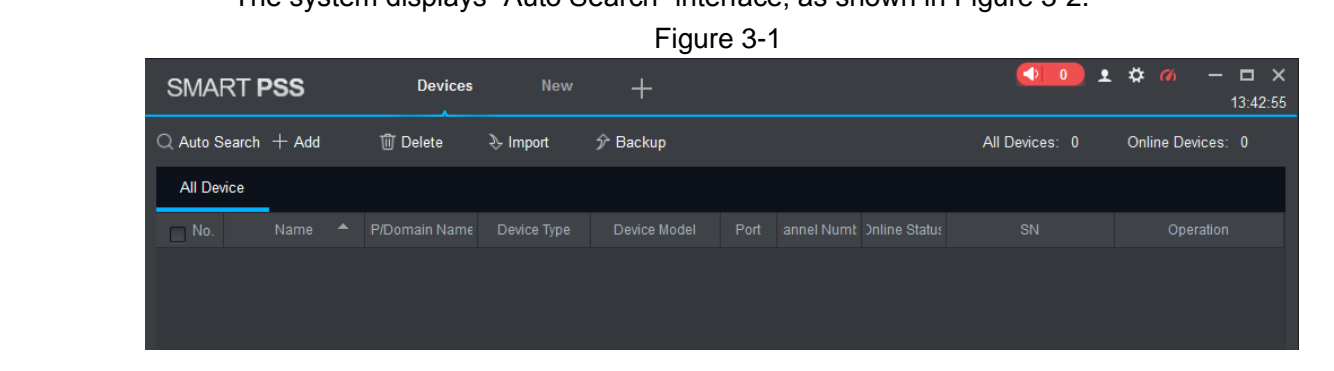

<span id="page-18-0"></span>

| Auto Search            |                           |                 |                                   | $\times$                |
|------------------------|---------------------------|-----------------|-----------------------------------|-------------------------|
|                        |                           | Device Segment: | $169.254.219.0 - 169.254.219.255$ | Search                  |
| ◯ Refresh              | <sup>(ii)</sup> Modify IP |                 |                                   | Search Device Number: 2 |
| No.<br>$\Box$          | $\blacktriangle$<br>IP    | Device Type     | <b>MAC Address</b>                | Port                    |
| $\overline{1}$<br>a ka | 10.18.116.20              | PC-NVR-V3.0     | A0:8C:FD:E7:6B:DF                 | 37777                   |
| $\overline{2}$<br>□    | 10.18.116.61              | PC-NVR-V3.0     | 00:0E:C6:DF:44:EA                 | 37777                   |
|                        |                           |                 |                                   |                         |
|                        |                           |                 |                                   |                         |
|                        |                           |                 |                                   |                         |
|                        |                           |                 |                                   |                         |
|                        |                           |                 |                                   |                         |
|                        |                           |                 |                                   |                         |
|                        |                           |                 |                                   | Add<br>Cancel           |

Figure 3-2

Step 2 Input device segment and click "Search".

The system displays search results.

- $\Box$  NOTE
- Click "Refresh" to update device information.
- Select a device, click "Modify IP" to modify IP address of the device. For specific operations, please refer to User's Manual of Smart PSS Client.
- Step 3 Select the device that needs to be added, and click "Add".
	- The system pops up "Prompt".
- <span id="page-18-1"></span>Step 4 Click "OK".

The system displays "Login Information" dialogue box, as shown in [Figure 3-3.](#page-18-1)

Figure 3-3

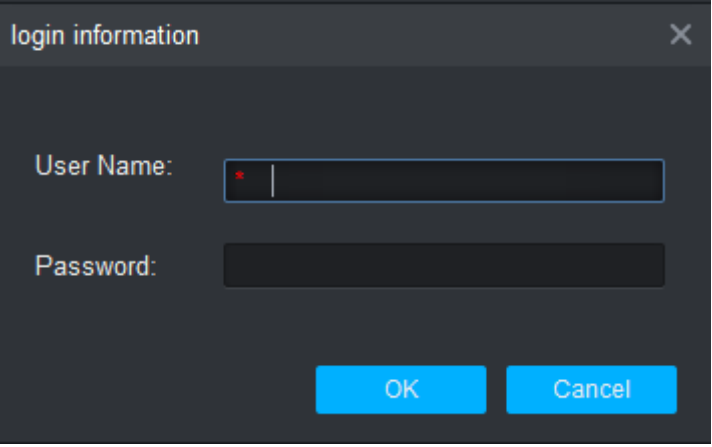

Step 5 Input "User Name" and "Password" to log in the device, and click "OK".

The system displays the added device list, as shown in [Figure 3-4.](#page-19-1) Please refer to [Table 3-1](#page-19-2) for details.

 $\Box$  NOTE

- After completing adding, the system continues to stay at "Auto Search" interface. You can continue to add more devices, or click "Cancel" to exit "Auto Search" interface.
- After completing adding, Smart PSS logs in the device automatically. In case of successful login, online status displays "Online". Otherwise, it displays "Offline". Figure 3-4

<span id="page-19-1"></span>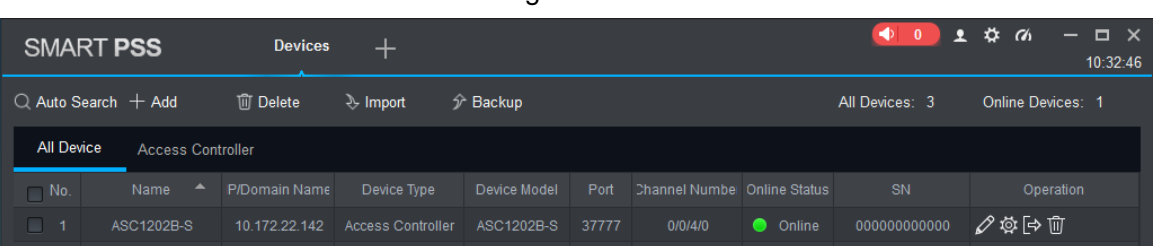

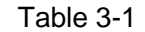

<span id="page-19-2"></span>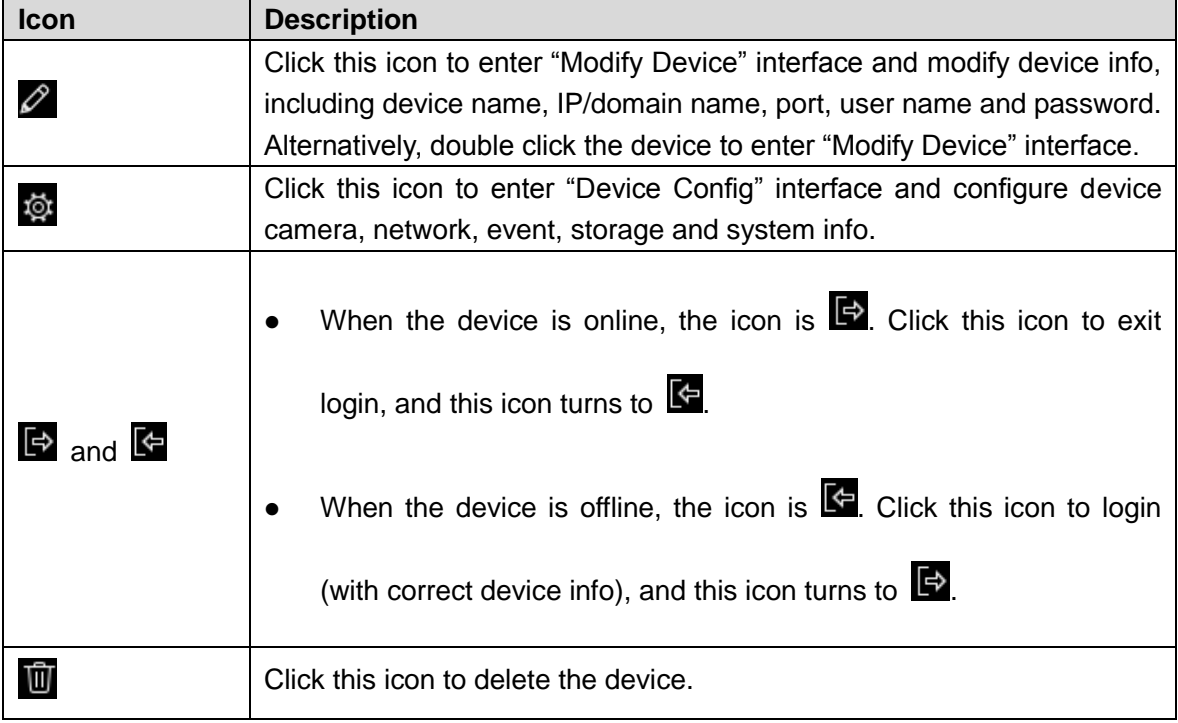

## <span id="page-19-0"></span>**3.2.2 Manual Add**

To add devices, device IP address or domain name shall be known first.

Step 1 In "Devices" interface, click "Add", as shown in [Figure 3-5.](#page-19-3)

The system pops up "Manual Add" interface, as shown in [Figure 3-6.](#page-20-0)

Figure 3-5

<span id="page-19-3"></span>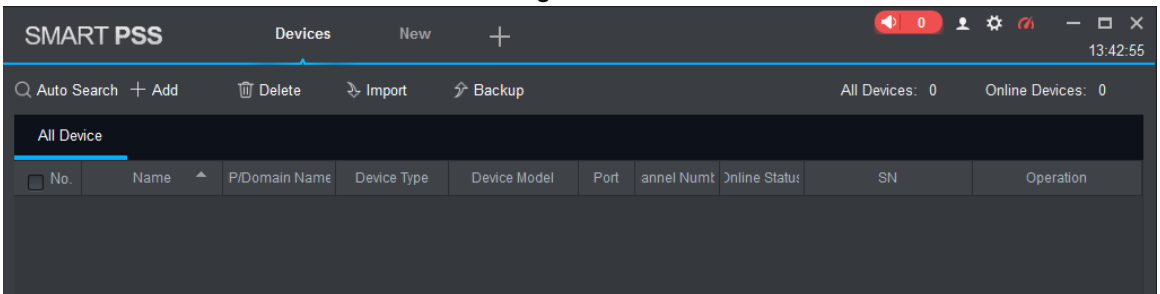

<span id="page-20-0"></span>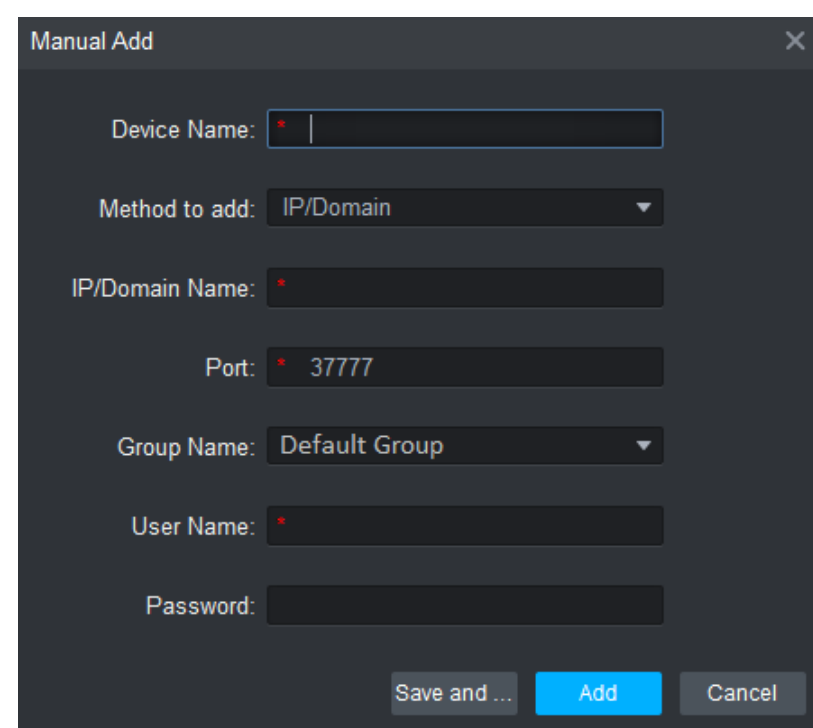

Figure 3-6

<span id="page-20-1"></span>Step 2 Set device parameters. For specific parameter descriptions, please refer to [Table 3-2.](#page-20-1)

| <b>Parameter</b>       | <b>Description</b>                                    |  |  |
|------------------------|-------------------------------------------------------|--|--|
| Device Name            | It is suggested that device name should be named by   |  |  |
|                        | the monitoring zone, so as to facilitate maintenance. |  |  |
| Method to add          | Select "IP/Domain Name". Add devices according to     |  |  |
|                        | device IP address or domain name.                     |  |  |
| <b>IP/Domain Name</b>  | IP address or domain name of the device.              |  |  |
| Port                   | Port number of the device. Default port number is     |  |  |
|                        | 37777. Please fill in according to actual conditions. |  |  |
| Group Name             | Select the group of the device.                       |  |  |
| User Name and Password | User name and password of the device.                 |  |  |

Table 3-2

Step 3 Click "Add" to add a device.

The system displays the added device list, as shown in [Figure 3-4.](#page-19-1) Please refer to [Table 3-1](#page-19-2) for details. Doors of the added controller are displayed under "Access" tab, as shown in [Figure 3-7.](#page-21-1)

 $\Box$  Note

- To add more devices, click "Save and Continue", add devices and stay at "Manual Add" interface.
- To cancel the adding, click "Cancel" and exit "Manual Add" interface.
- After completing adding, Smart PSS logs in the device automatically. In case of successful login, online status displays "Online". Otherwise, it displays "Offline".

<span id="page-21-1"></span>

|                                                                  | <b>SMART PSS</b>                                                                                                    | Access         | <b>Devices</b>         | $\pm$  |             |           |        | $\blacklozenge$ 0 |                             | ▲ ☆ の | $  \times$ | 10:35:18 |
|------------------------------------------------------------------|----------------------------------------------------------------------------------------------------|----------------|------------------------|--------|-------------|-----------|--------|-------------------|-----------------------------|-------|------------|----------|
| r<br>$\ddot{\Xi}$<br>$\frac{1}{20}$<br>$\mathbf{E}$<br>$\boxdot$ | Organizations<br>$\alpha$<br>Search<br><b>A.</b> Default Group<br>▶ 5 ASC1202B-S<br><b>R</b> Door 1<br>$\triangleright$ <b><math>\mathcal{C}_3</math></b> master controller | 60<br>Door 1   |                        | Door 2 | 80          |           |        |                   |                             |       |            |          |
|                                                                  |                                                                                                    | <b>El</b> List | $\exists \exists$ View |        |             |           |        |                   |                             |       |            | ×        |
|                                                                  |                                                                                                    | Event Info     | $\blacksquare$ All     |        | Alarm       | Abnor     | Mormal |                   |                             |       | €          | 動        |
|                                                                  |                                                                                                    | Time           |                        | Event  | Description | Operation |        |                   | ID:<br>Name:<br>Department: |       |            |          |
|                                                                  | <b>Global Control</b><br>Always Open<br>Always Close                                                                                                    |                |                        |        |             |           |        |                   | Tel:<br>Card No.:           |       |            |          |

Figure 3-7

## <span id="page-21-0"></span>**3.3 Add User**

Add users and bind with cards, so as to distribute authority.

In "New" interface, click "Access" to enter "Access" interface, and complete access config here.

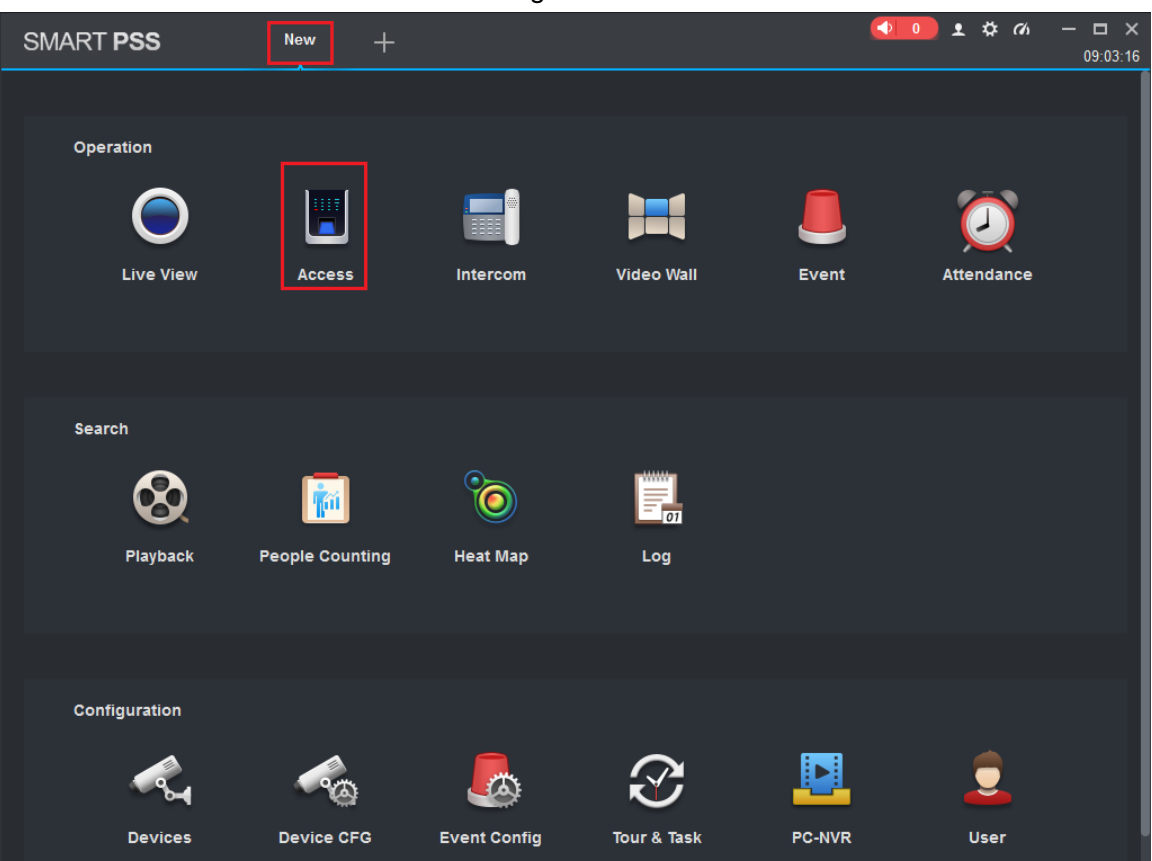

## <span id="page-22-0"></span>**3.3.1 Card Type**

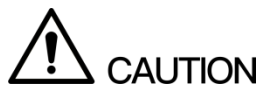

Card type shall be the same with card issuer; otherwise, it fails to read card number.

In "Access" interface, click  $\boxed{1}$  and then click  $\boxed{10}$  to set the card type, as shown in Figure [3-9](#page-23-1) and [Figure 3-10.](#page-23-2)

Figure 3-8

<span id="page-23-1"></span>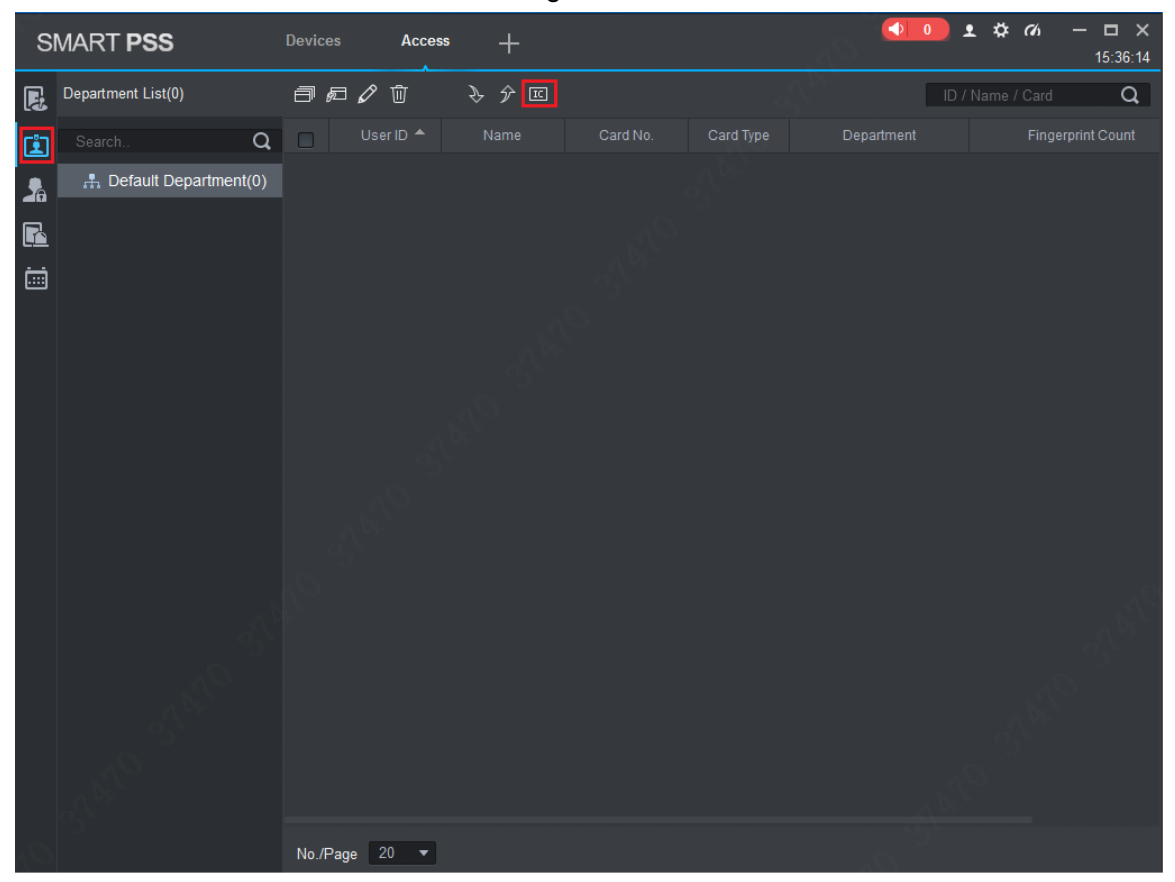

Figure 3-9

Figure 3-10

<span id="page-23-2"></span>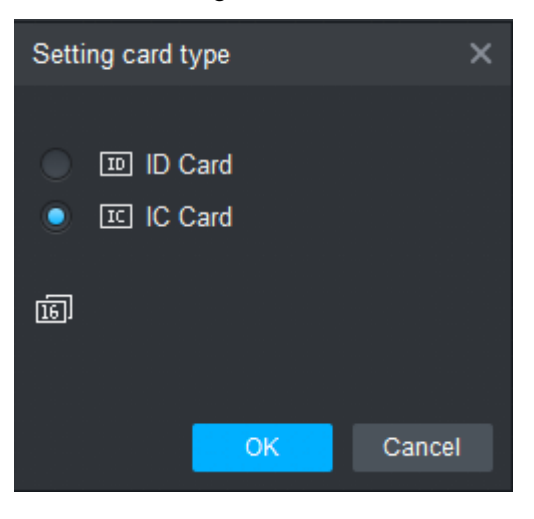

## <span id="page-23-0"></span>**3.3.2 Single Add**

Add a single user, send a card and input user info.

Step 1 In "Access" interface, click  $\boxed{2}$ , and then click  $\boxed{4}$ , as shown in [Figure 3-11.](#page-24-0) The system pops up "Add User" dialog box, as shown in [Figure 3-12.](#page-24-1)

<span id="page-24-0"></span>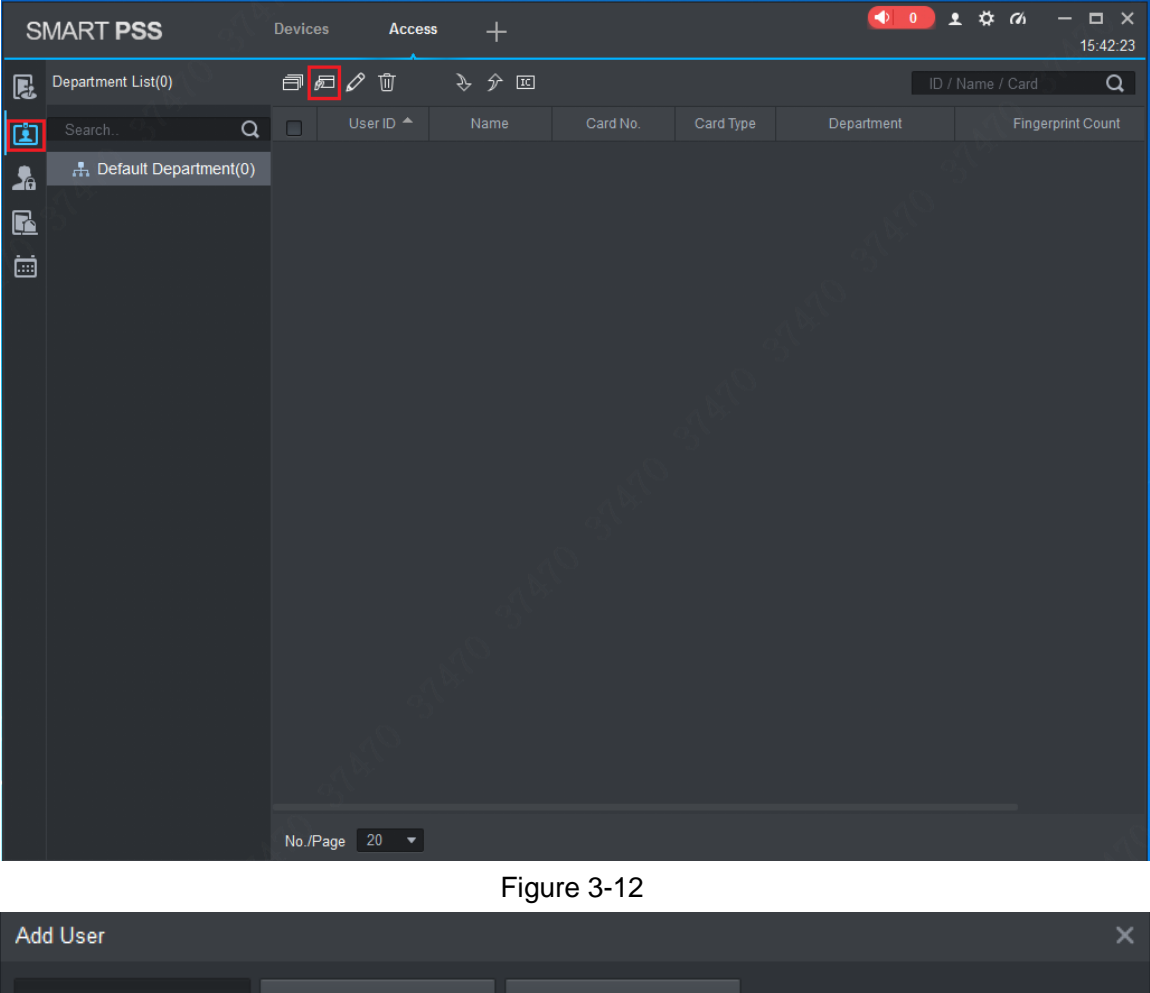

Figure 3-11

<span id="page-24-1"></span>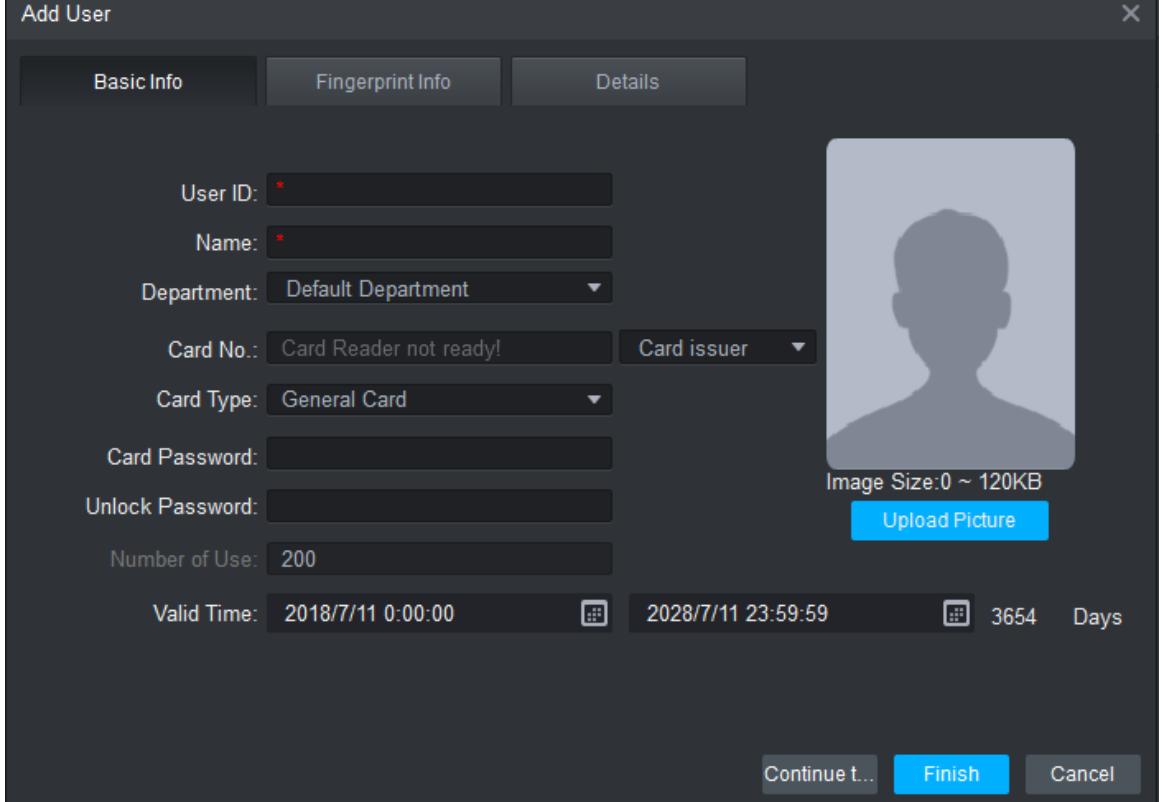

Step 2 Add user info manually, including basic info, fingerprint info and details. Please refer to [Table 3-3](#page-25-1) for details.

<span id="page-25-1"></span>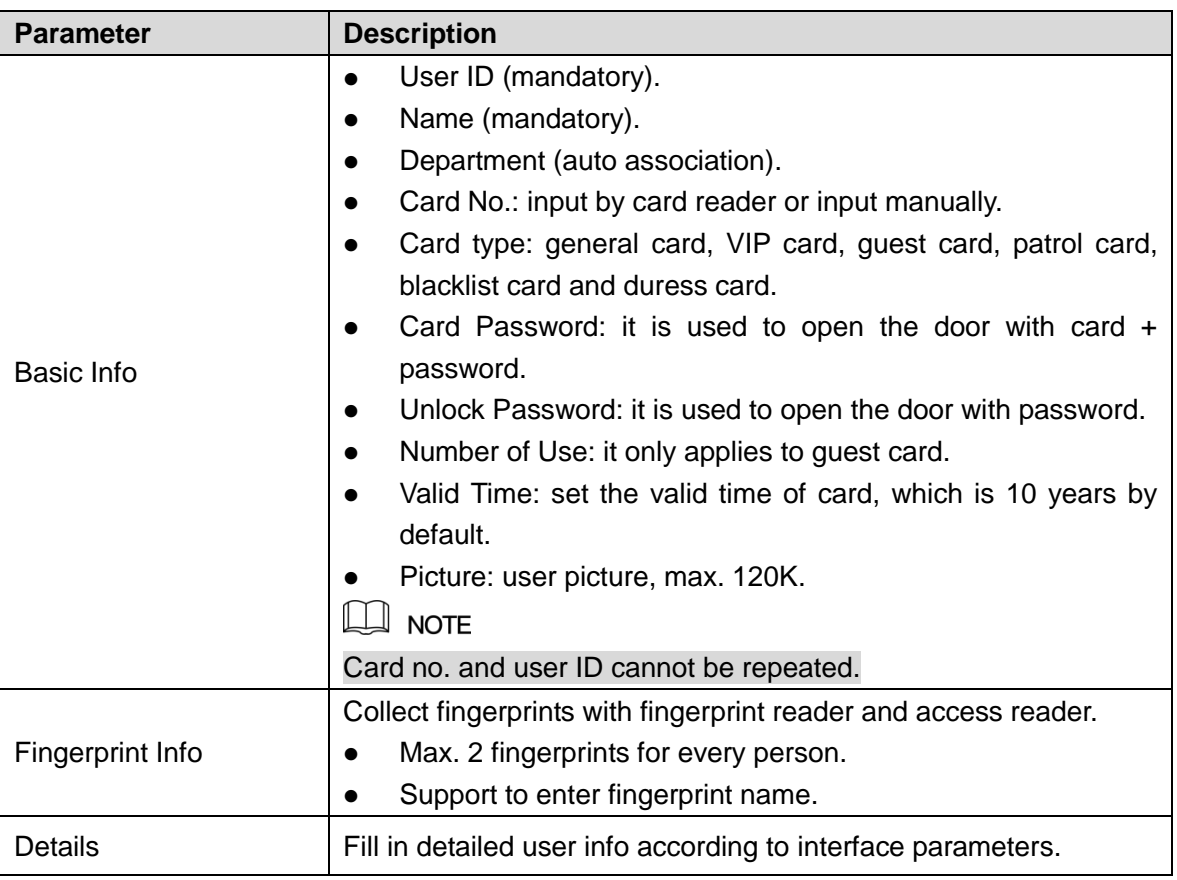

Table 3-3

Step 3 Click "Finish" to finish adding the users.

## <span id="page-25-0"></span>**3.4 Add Door Group**

Divide doors into groups and manage them together.

Step 1 In "Access" interface, click **Allection**, and then click "Access Level", as shown in Figure [3-13.](#page-26-0)

<span id="page-26-0"></span>

|                |        | <b>SMART PSS</b>  | <b>Access</b> | $+$                                                                   |                                        | $\blacklozenge$ 0 | <b>2 类 的</b><br>$\Box$ $\times$<br>- 1<br>09:17:17 |
|----------------|--------|-------------------|---------------|-----------------------------------------------------------------------|----------------------------------------|-------------------|----------------------------------------------------|
| r.             |        | Name:             |               | TimeZone: All                                                         | $\blacktriangledown$<br>Search         |                   |                                                    |
| 圓              |        | Add               | Delete        |                                                                       |                                        |                   |                                                    |
| $\lambda$      | $\Box$ | Name              | Timezone      | Operation                                                             | Door Group Details<br>Name: Door List1 | TimeZone: All Day |                                                    |
| $\blacksquare$ | ▣      | Door List1        | All Day       | $\mathscr{D}$ $\stackrel{\circ}{\sim}$ $\stackrel{\circ}{\mathbb{U}}$ | Door List(1)                           | Person list(0)    |                                                    |
| ö              |        |                   |               |                                                                       | master controller-Door 1               | User Name         | Department                                         |
|                |        |                   |               |                                                                       |                                        |                   |                                                    |
|                |        | No./Page $20 - 7$ |               |                                                                       |                                        |                   |                                                    |

Figure 3-13

<span id="page-26-1"></span>Step 2 Click "Add".

The system pops up "Add Door Group" dialog box, as shown in [Figure 3-14.](#page-26-1)

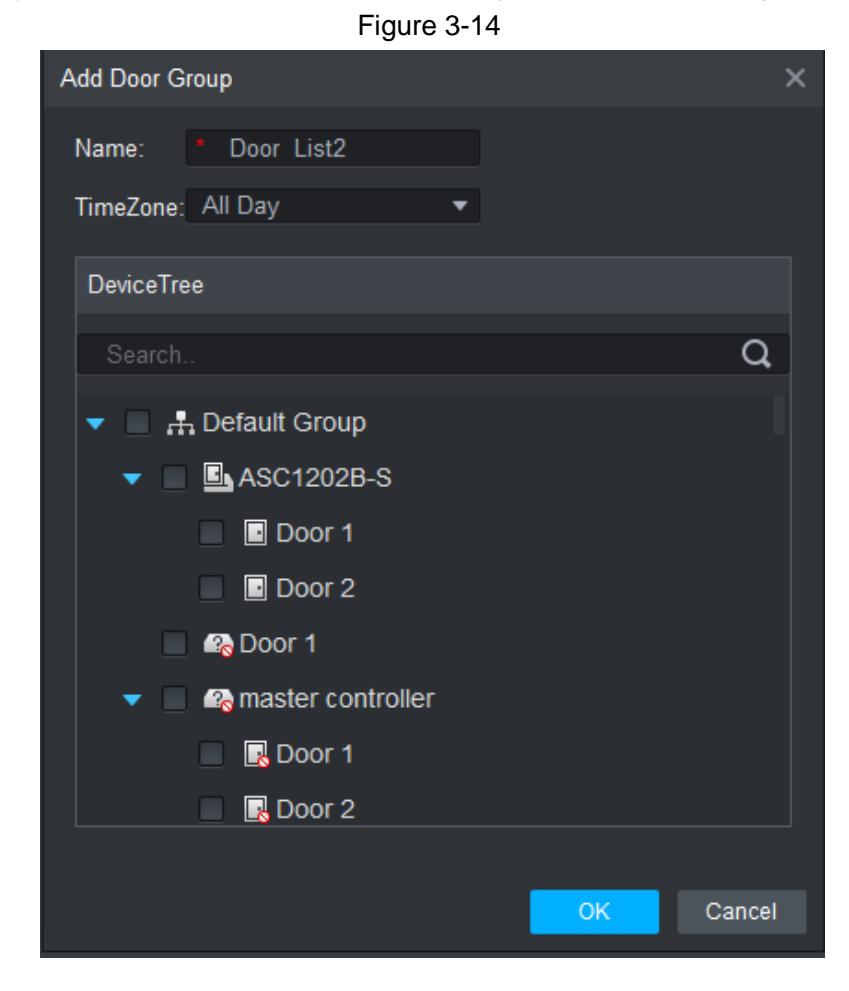

Step 3 Enter "Name"; select "Time Zone" and doors to be managed. Step 4 Click "OK" to complete adding.

## <span id="page-27-0"></span>**3.5 Authorize**

Grant users authorities according to door group and user.

## <span id="page-27-1"></span>**3.5.1 Authorize According to Door Group**

Select a door group, add corresponding users to the group, so all users in the group obtain authority of all doors in the group.

Step 1 In "Access" interface, click **Add**, and then click "Access Level", as shown in Figure [3-15.](#page-27-2)

<span id="page-27-2"></span>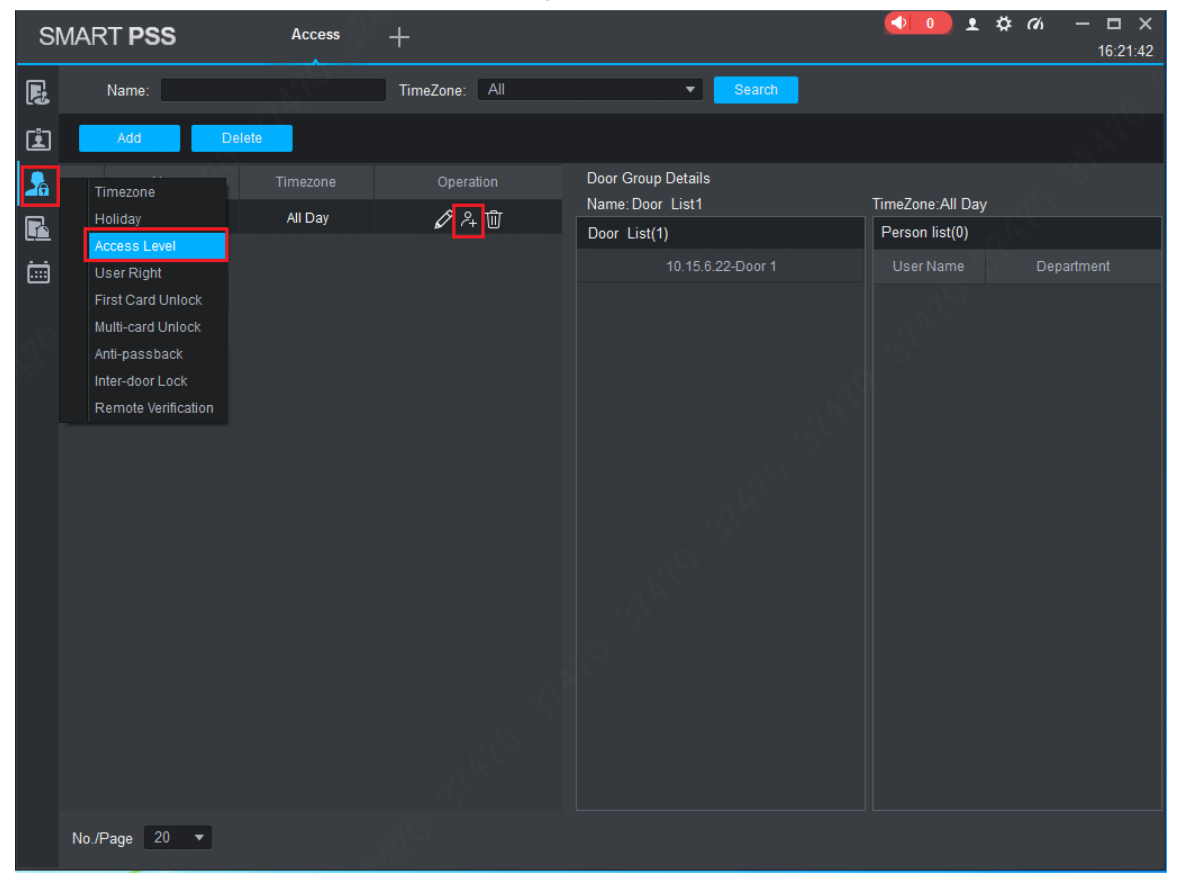

Figure 3-15

Step 2 Click  $2 +$ 

The system pops up "User Select" dialog box.

Step 3 Select the user's department from dropdown list, or enter the user's ID or name directly, as shown in [Figure 3-16.](#page-28-1)

<span id="page-28-1"></span>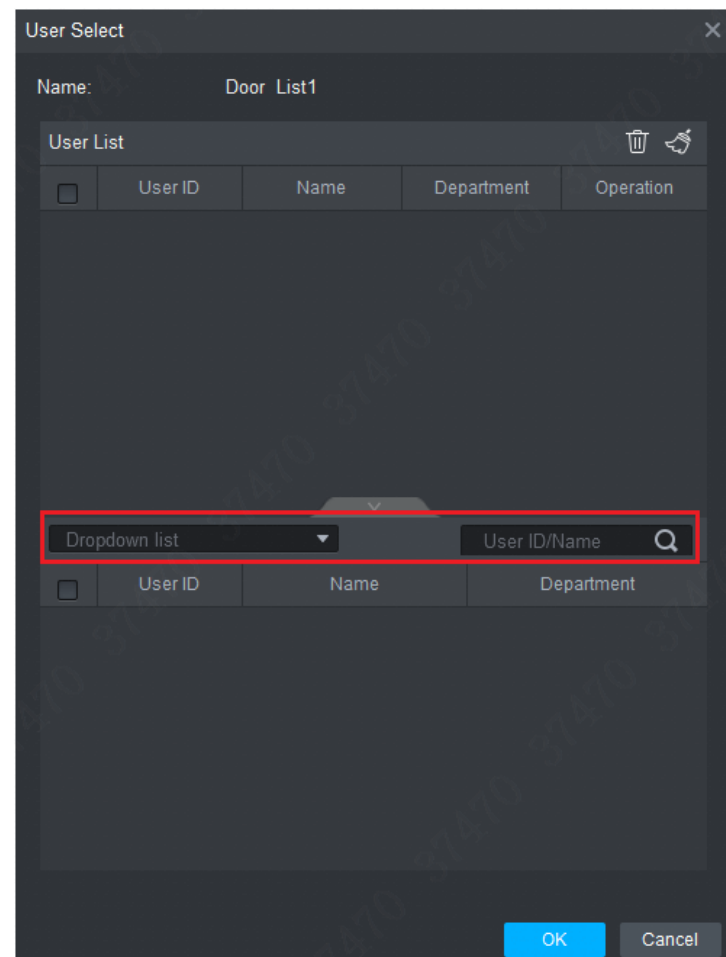

Figure 3-16

Step 4 In the search list, select the user and add to user list.

Step 5 Click "OK" to finish authorization.

 $\Box$  NOTE

- The search list filters user info without card number.
- In the user list, cancel the added user and delete the user's authority.

## <span id="page-28-0"></span>**3.5.2 Authorize According to User**

Select a user, distribute door group and grant door group authority to the user.

Step 1 In "Access" interface, click  $\overline{AB}$ , and then click "User Right", as shown in [Figure 3-17.](#page-29-0)

<span id="page-29-0"></span>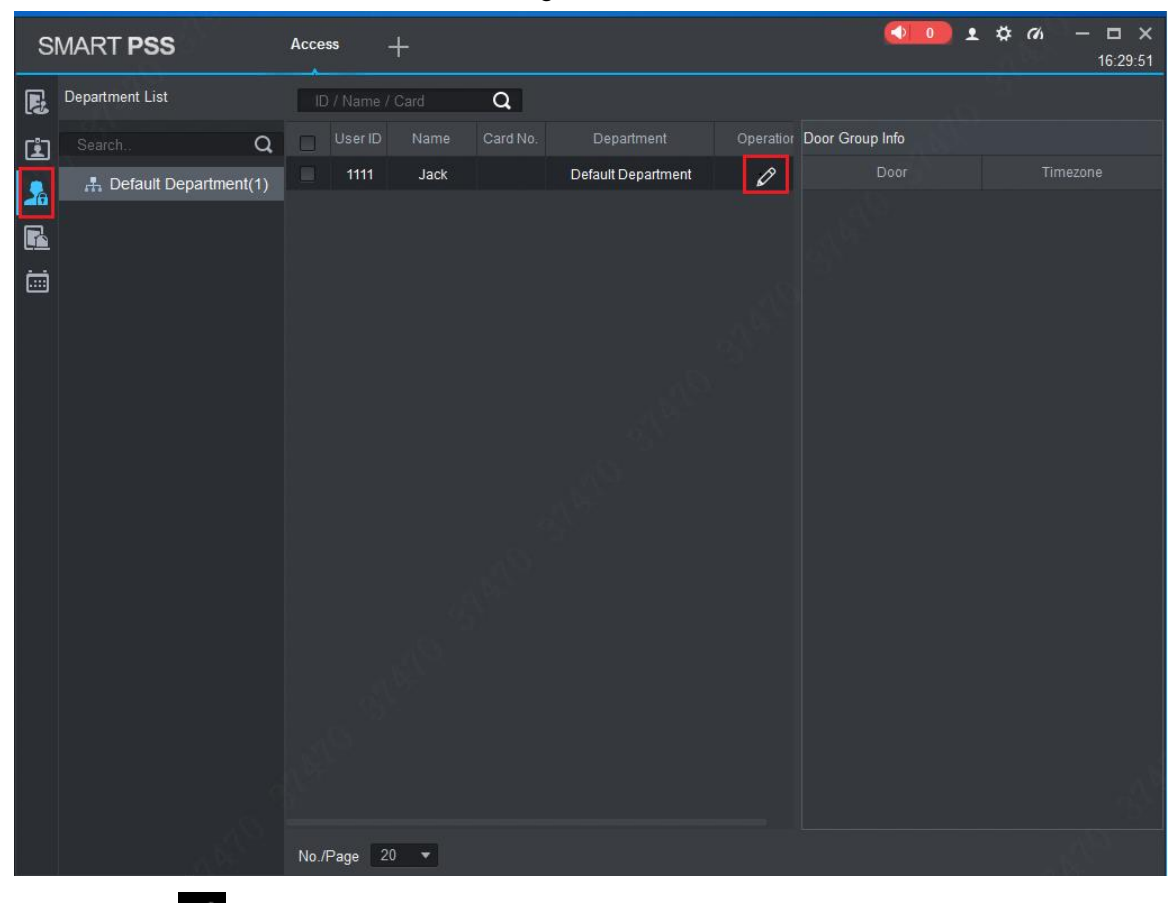

Figure 3-17

Step 2 Click 2

The system pops up "Select Door Group" dialog box, as shown in [Figure 3-18.](#page-29-1) Figure 3-18

<span id="page-29-1"></span>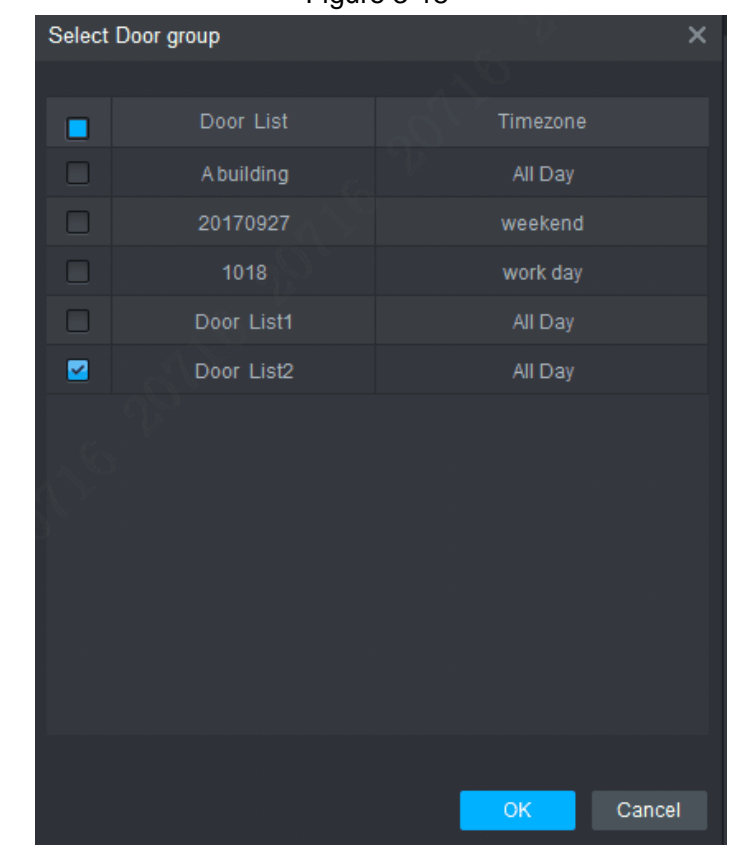

Step 3 Select the door group and click "OK" to finish authorization.

# **4 FAQ**

<span id="page-30-0"></span>For problems not included hereinafter, please contact local customer service personnel or consult headquarter customer service personnel. We will be always at your service.

#### <span id="page-30-1"></span>**1. Question: After power on, power indicator doesn't turn on or the buzzer doesn't respond.**

Answer: Please check whether power plug is inserted in place. Please pull it out and insert it again.

#### <span id="page-30-2"></span>**2. Question: After the reader is connected with the device, card swiping light doesn't turn on, and it doesn't respond after swiping a card.**

Answer: Please check whether reader connector is inserted in place. Please pull it out and insert it again; check whether reader contact light turns on.

#### <span id="page-30-3"></span>**3. Question: Client software fails to detect the device.**

Answer: Please check whether TCP/IP connector is connected properly, and whether device IP is in the same network segment.

#### <span id="page-30-4"></span>**4. Question: After swiping card, it prompts that card is invalid.**

<span id="page-30-5"></span>Answer: Please check whether this card number has been added in the controller.

#### **5. Question: Default IP of access controller.**

Answer: Default IP address is 192.168.0.2.

#### <span id="page-30-6"></span>**6. Question: Default port, initial user name and password of access controller.**

<span id="page-30-7"></span>Answer: Default port is 37777, initial user name is admin and password is 123456.

#### **7. Question: Online upgrade of the device.**

Answer: Connect the device and platform through network, and upgrade it at the platform.

#### <span id="page-30-8"></span>**8. Question: Max. wiring distance and transmission distance of card reader and controller.**

Answer: It depends on network cable type and whether it needs power supply of control relay.

Connected with CAT5E network cable, typical value is:

- RS485, 100m.
- Wiegand, 100m.

# <span id="page-31-0"></span>Appendix 1 Cybersecurity Recommendations

Cybersecurity is more than just a buzzword: it's something that pertains to every device that is connected to the internet. IP video surveillance is not immune to cyber risks, but taking basic steps toward protecting and strengthening networks and networked appliances will make them less susceptible to attacks. Below are some tips and recommendations on how to create a more secured security system.

#### **Mandatory actions to be taken for basic equipment network security:**

#### **1. Use Strong Passwords**

Please refer to the following suggestions to set passwords:

- The length should not be less than 8 characters;
- Include at least two types of characters; character types include upper and lower case letters, numbers and symbols;
- Do not contain the account name or the account name in reverse order;
- Do not use continuous characters, such as 123, abc, etc.;
- Do not use overlapped characters, such as 111, aaa, etc.;

#### **2. Update Firmware and Client Software in Time**

- According to the standard procedure in Tech-industry, we recommend to keep your equipment (such as NVR, DVR, IP camera, etc.) firmware up-to-date to ensure the system is equipped with the latest security patches and fixes. When the equipment is connected to the public network, it is recommended to enable the "auto-check for updates" function to obtain timely information of firmware updates released by the manufacturer.
- We suggest that you download and use the latest version of client software.

#### "**Nice to have" recommendations to improve your equipment network security:**

#### **1. Physical Protection**

We suggest that you perform physical protection to equipment, especially storage devices. For example, place the equipment in a special computer room and cabinet, and implement well-done access control permission and key management to prevent unauthorized personnel from carrying out physical contacts such as damaging hardware, unauthorized connection of removable equipment (such as USB flash disk, serial port), etc.

#### **2. Change Passwords Regularly**

We suggest that you change passwords regularly to reduce the risk of being guessed or cracked.

#### **3. Set and Update Passwords Reset Information Timely**

The equipment supports password reset function. Please set up related information for password reset in time, including the end user's mailbox and password protection questions. If the information changes, please modify it in time. When setting password protection questions, it is suggested not to use those that can be easily guessed.

#### **4. Enable Account Lock**

The account lock feature is enabled by default, and we recommend you to keep it on to guarantee the account security. If an attacker attempts to log in with the wrong password several times, the corresponding account and the source IP address will be locked.

## **5. Change Default HTTP and Other Service Ports**

We suggest you to change default HTTP and other service ports into any set of numbers between 1024~65535, reducing the risk of outsiders being able to guess which ports you are using.

### **6. Enable HTTPS**

We suggest you to enable HTTPS, so that you visit Web service through a secure communication channel.

#### **7. Enable Whitelist**

We suggest you to enable whitelist function to prevent everyone, except those with specified IP addresses, from accessing the system. Therefore, please be sure to add your computer's IP address and the accompanying equipment's IP address to the whitelist.

#### **8. MAC Address Binding**

We recommend you to bind the IP and MAC address of the gateway to the equipment, thus reducing the risk of ARP spoofing.

#### **9. Assign Accounts and Privileges Reasonably**

According to business and management requirements, reasonably add users and assign a minimum set of permissions to them.

#### **10. Disable Unnecessary Services and Choose Secure Modes**

If not needed, it is recommended to turn off some services such as SNMP, SMTP, UPnP, etc., to reduce risks.

If necessary, it is highly recommended that you use safe modes, including but not limited to the following services:

- SNMP: Choose SNMP v3, and set up strong encryption passwords and authentication passwords.
- SMTP: Choose TLS to access mailbox server.
- FTP: Choose SFTP, and set up strong passwords.
- AP hotspot: Choose WPA2-PSK encryption mode, and set up strong passwords.

#### **11. Audio and Video Encrypted Transmission**

If your audio and video data contents are very important or sensitive, we recommend that you use encrypted transmission function, to reduce the risk of audio and video data being stolen during transmission.

Reminder: encrypted transmission will cause some loss in transmission efficiency.

#### **12. Secure Auditing**

- Check online users: we suggest that you check online users regularly to see if the device is logged in without authorization.
- Check equipment log: By viewing the logs, you can know the IP addresses that were used to log in to your devices and their key operations.

#### **13. Network Log**

Due to the limited storage capacity of the equipment, the stored log is limited. If you need to save the log for a long time, it is recommended that you enable the network log function to ensure that the critical logs are synchronized to the network log server for tracing.

#### **14. Construct a Safe Network Environment**

In order to better ensure the safety of equipment and reduce potential cyber risks, we recommend:

• Disable the port mapping function of the router to avoid direct access to the intranet devices from external network.

- The network should be partitioned and isolated according to the actual network needs. If there are no communication requirements between two sub networks, it is suggested to use VLAN, network GAP and other technologies to partition the network, so as to achieve the network isolation effect.
- Establish the 802.1x access authentication system to reduce the risk of unauthorized access to private networks.